# Guia do pesquisador

Google Acadêmico, ORCID e integração ORCID/Lattes

 $\bigcirc$ 

 $\bigtriangledown$ 

 $\bullet$ 

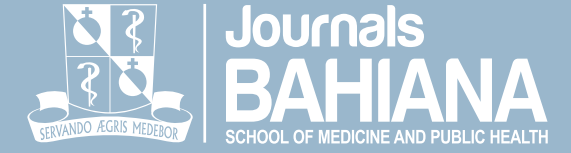

 $\bigcap$ 

# Guia do pesquisador

Google Acadêmico, ORCID e integração ORCID/Lattes

Salvador, 2019.

O "Guia do pesquisador: Google Acadêmico, ORCID e integração ORCID/ Lattes" foi produzido pelo Núcleo de Comunicação Científica da Escola Bahiana de Medicina e Saúde Pública - NUCC/BAHIANA, em 2019.

### NUCC/BAHIANA

**Coordenadora** Katia Nunes Sá

**Editores Executivos** Carolina Barreto de Andrade João de Deus Barreto Segundo

**Editor de Copidesque/Diretor de Arte** Edileno Santana Capistrano Filho

**Estagiária de Editoração Científica** Gabriela Montenegro Sampaio

### FICHA TÉCNICA

**Texto** João de Deus Barreto Segundo Carolina Barreto de Andrade

**Design editorial** Edileno Santana Capistrano Filho

**Diagramação** Gabriela Montenegro Sampaio

**Revisão** Mítian Bárbara Costa Fonseca (NUCOM/BAHIANA)

AGRADECIMENTOS A Marilda Castelar, Ana Marice Ladeia e Carol Barreto de Andrade por terem cedido os *prints* para a produção do material.

## **Sumário**

## Google Acadêmico (como criar o perfil)

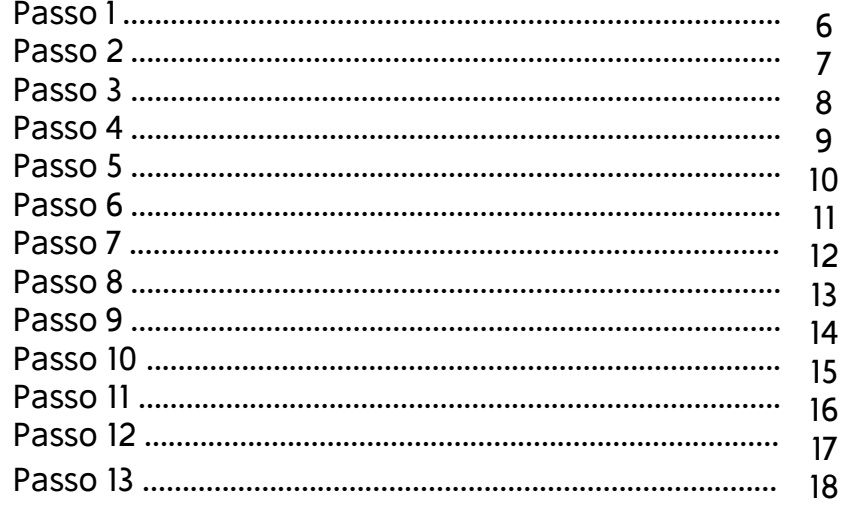

## **ORCID** (como se cadastrar)

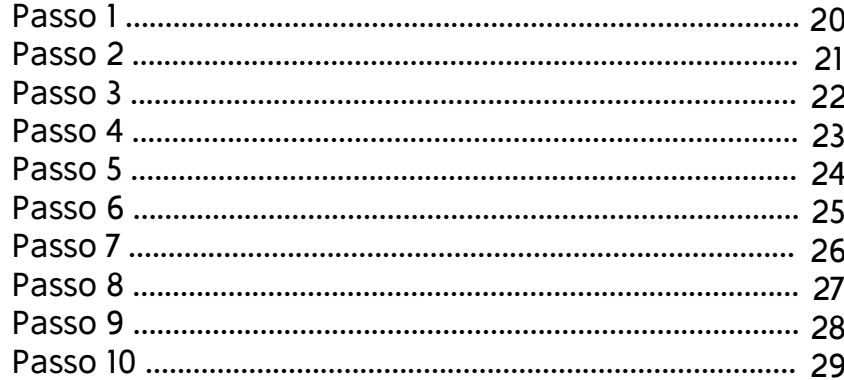

### Integração Lattes/ORCID

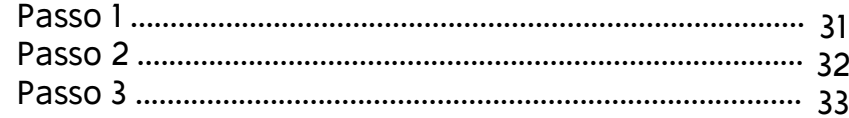

## **Google Acadêmico (como criar o perfil)**

 $\bigcirc$ 

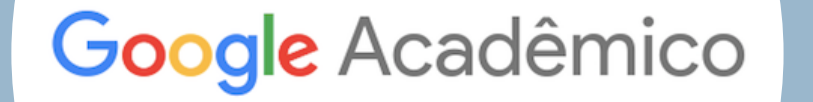

 $\Box$ 

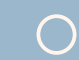

**Passo 1** Faça o logon na sua conta Google ou Gmail e acesse o endereço:<br>https://scholar.google.com/

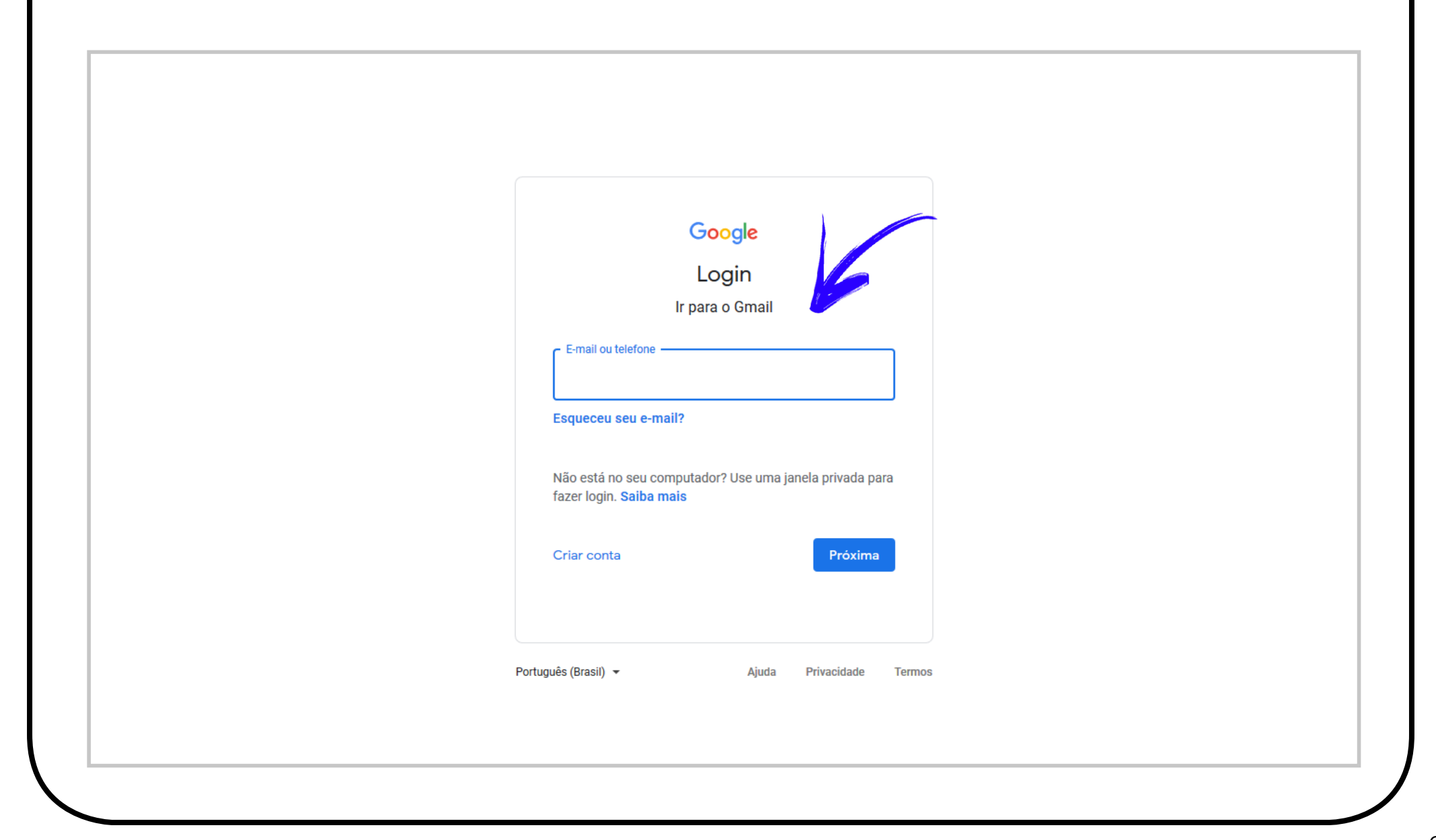

Passo 2 Clique no canto esquerdo superior, no link "Meu Perfil".

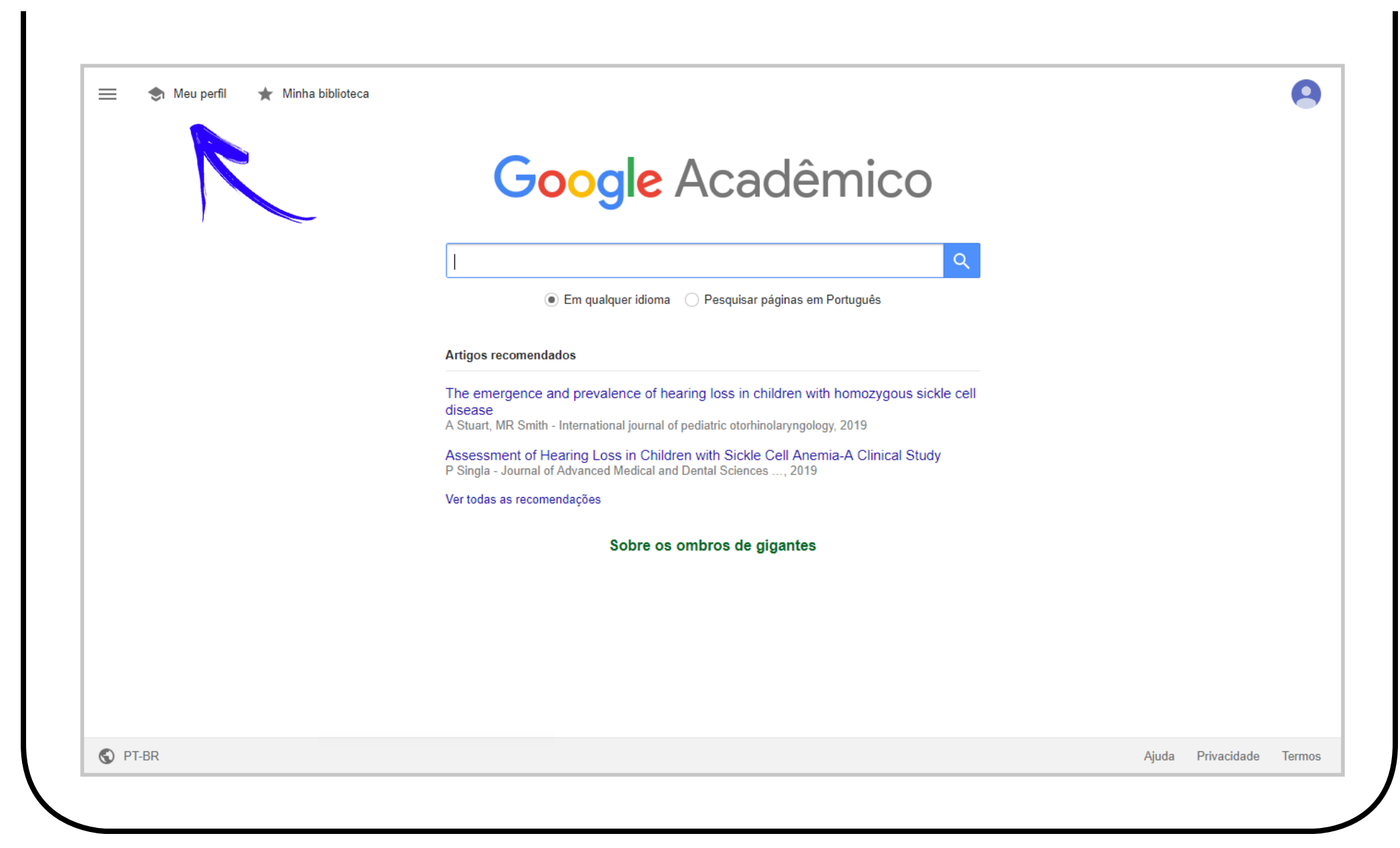

**Passo 3** Preencha todos os campos da forma mais completa possível. Isso fará com que o seu perfil seja<br>mais facilmente encontrado e fará também com que o Google identifique mais facilmente a sua produção bibliográfica. Recomendamos o uso do e-mail institucional para fins de confirmação da filiação institucional do(a) autor(a). Em seguida, clique no botão azul onde lê-se "Próximo".

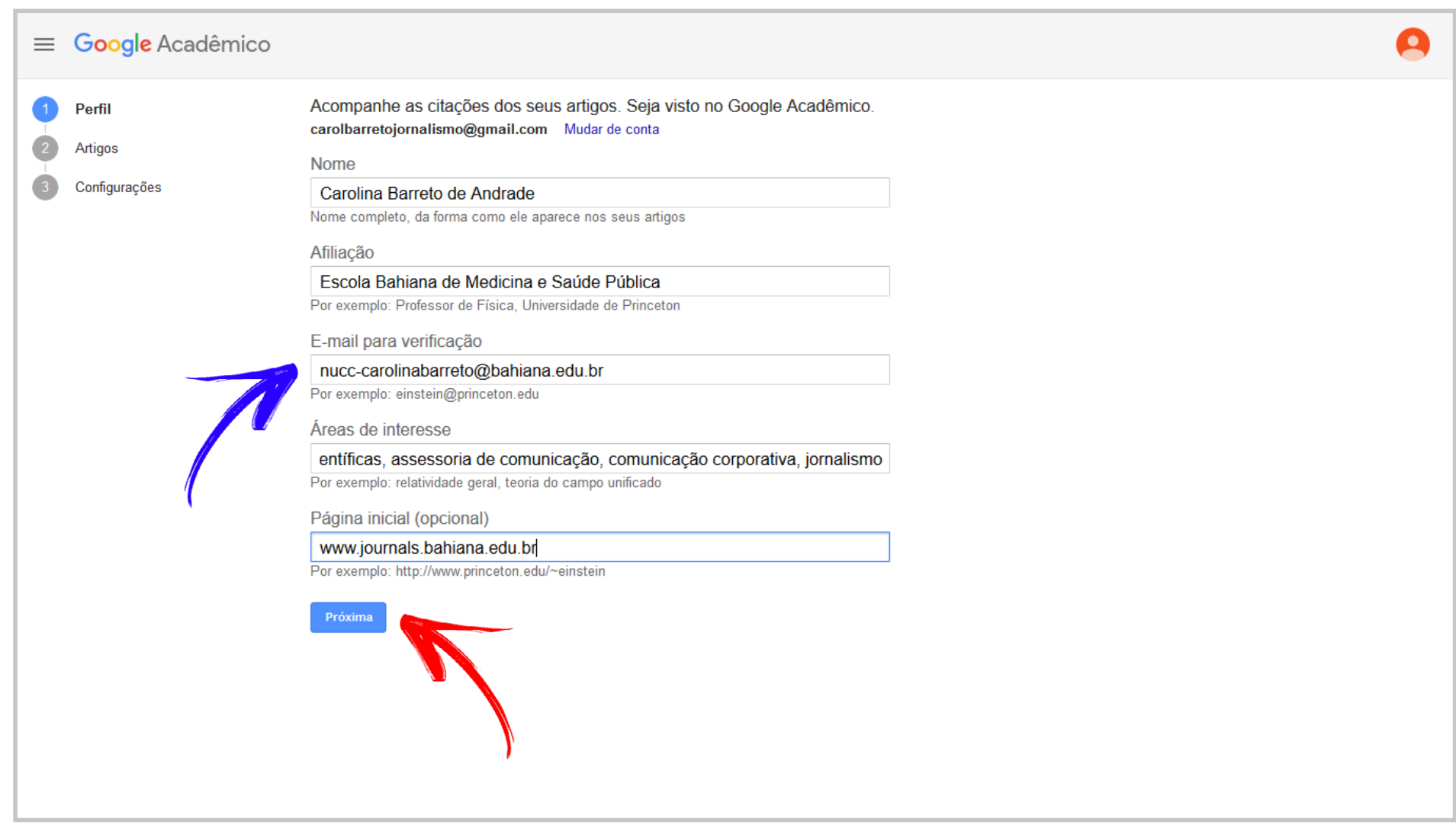

**Passo 4** Nesta etapa, o buscador identifica possíveis produções suas, que devem ser selecionadas com um clique<br>dentro da caixa de marcação. No canto inferior da janela de seleção dos artigos, é possível buscar sugestões adicionais de artigos produzidos por você para inclusão no perfil. Após a seleção de todos os artigos de sua autoria, clique no botão azul, onde se lê "Próximo". Após a conclusão das adições clique no botão azul, situado no canto direito superior da janela contendo o ícone de *checkmark*.

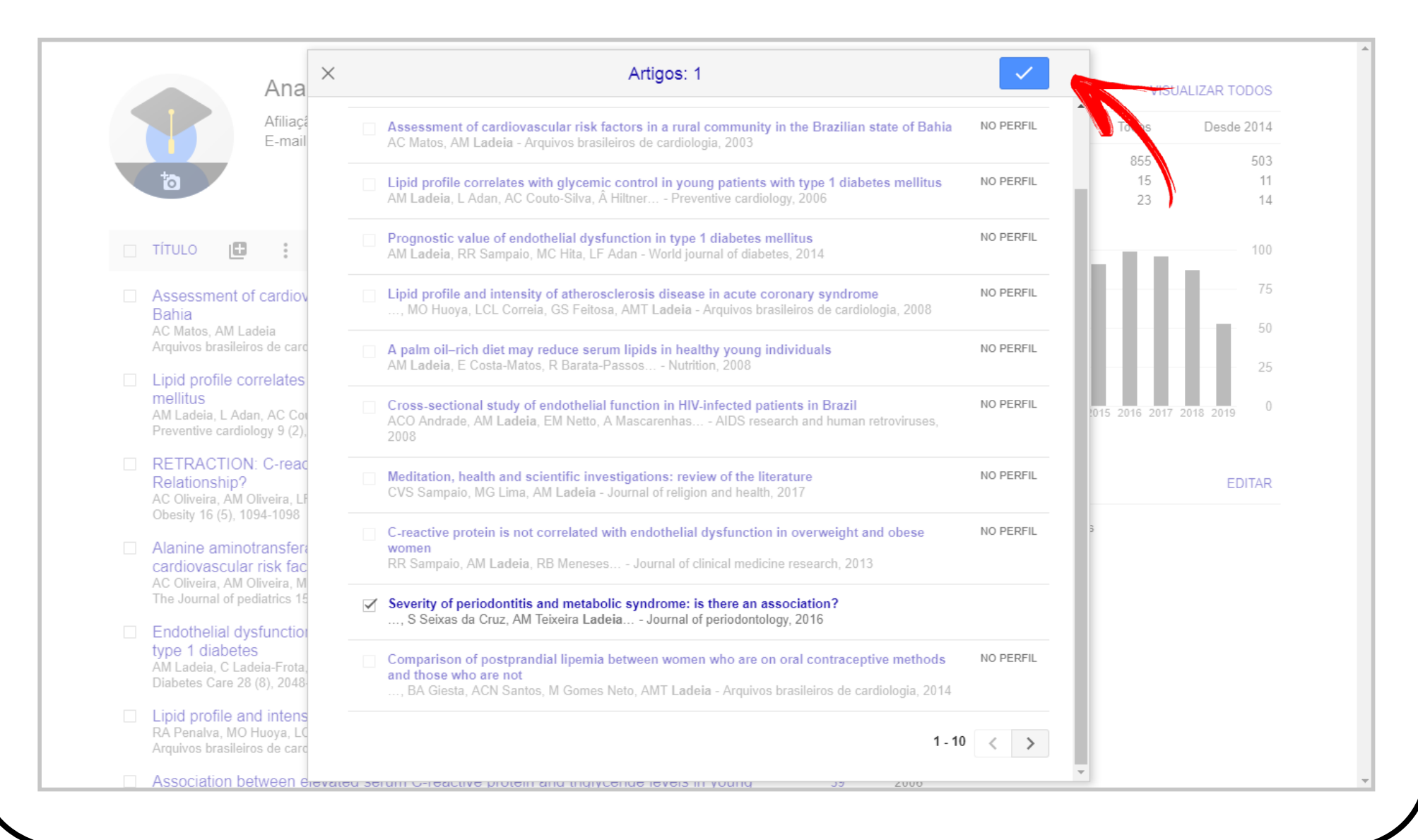

**Passo 5** Recomendamos que, na etapa seguinte, você mude o seu perfil para público e que você escolha entre escolha<br>Ser notificado por e-mail quando novos artigos forem identificados para o seu perfil. A adição poderia ser automática, mas a nossa sugestão serve para evitar a adição de artigos de autoria de homônimos. Após a seleção das configurações, clique no botão azul, onde se lê "Concluído".

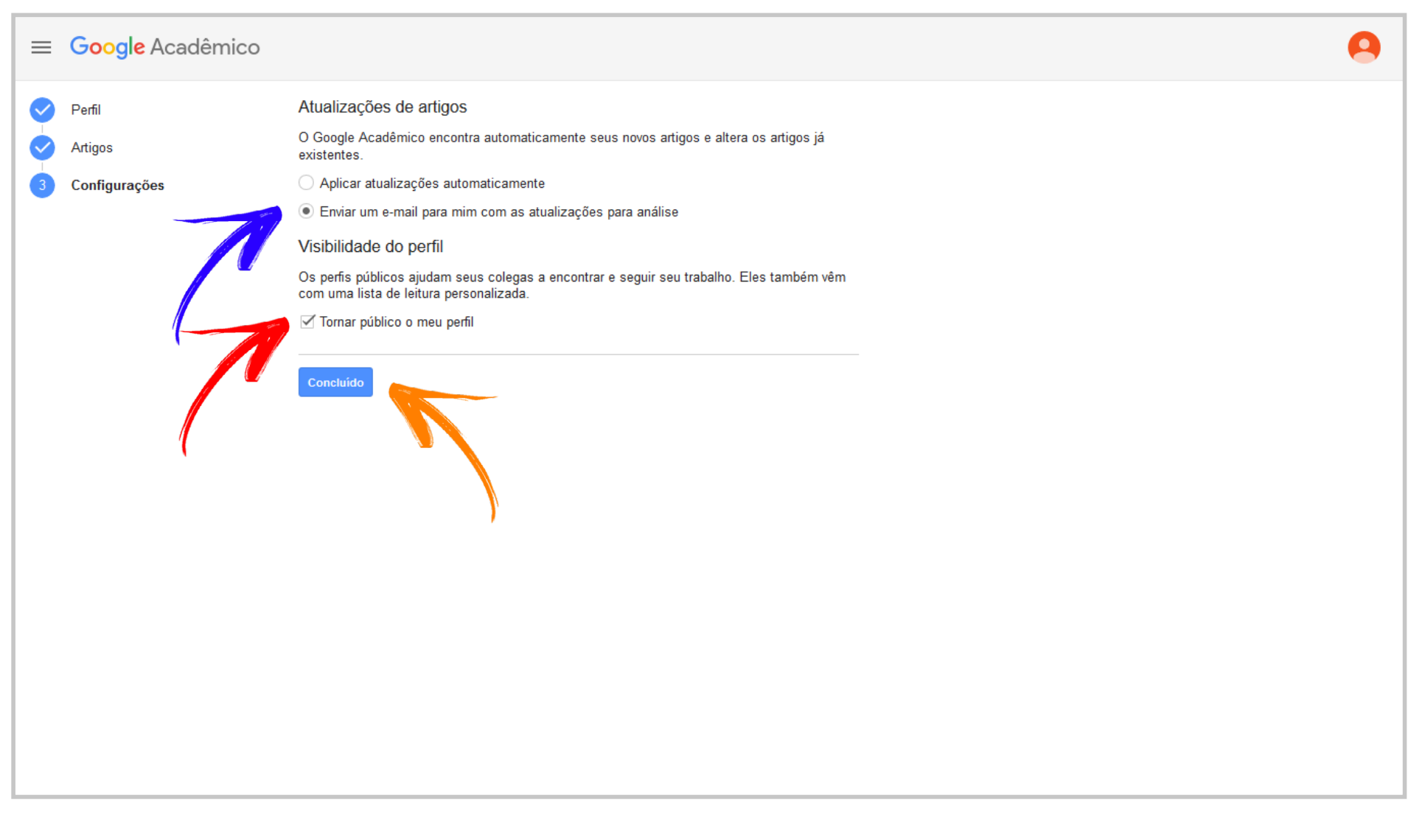

**Passo 6** Nesta etapa, clique no canto esquerdo superior em "Verificar o e-mail". Este passo é muito<br>**Passo** 6 importante para que o Google possa confirmar a autenticidade de sua filiação institucional. Com isto, será enviado um e-mail ao endereço fornecido com link para a confirmação de e-mail institucional.

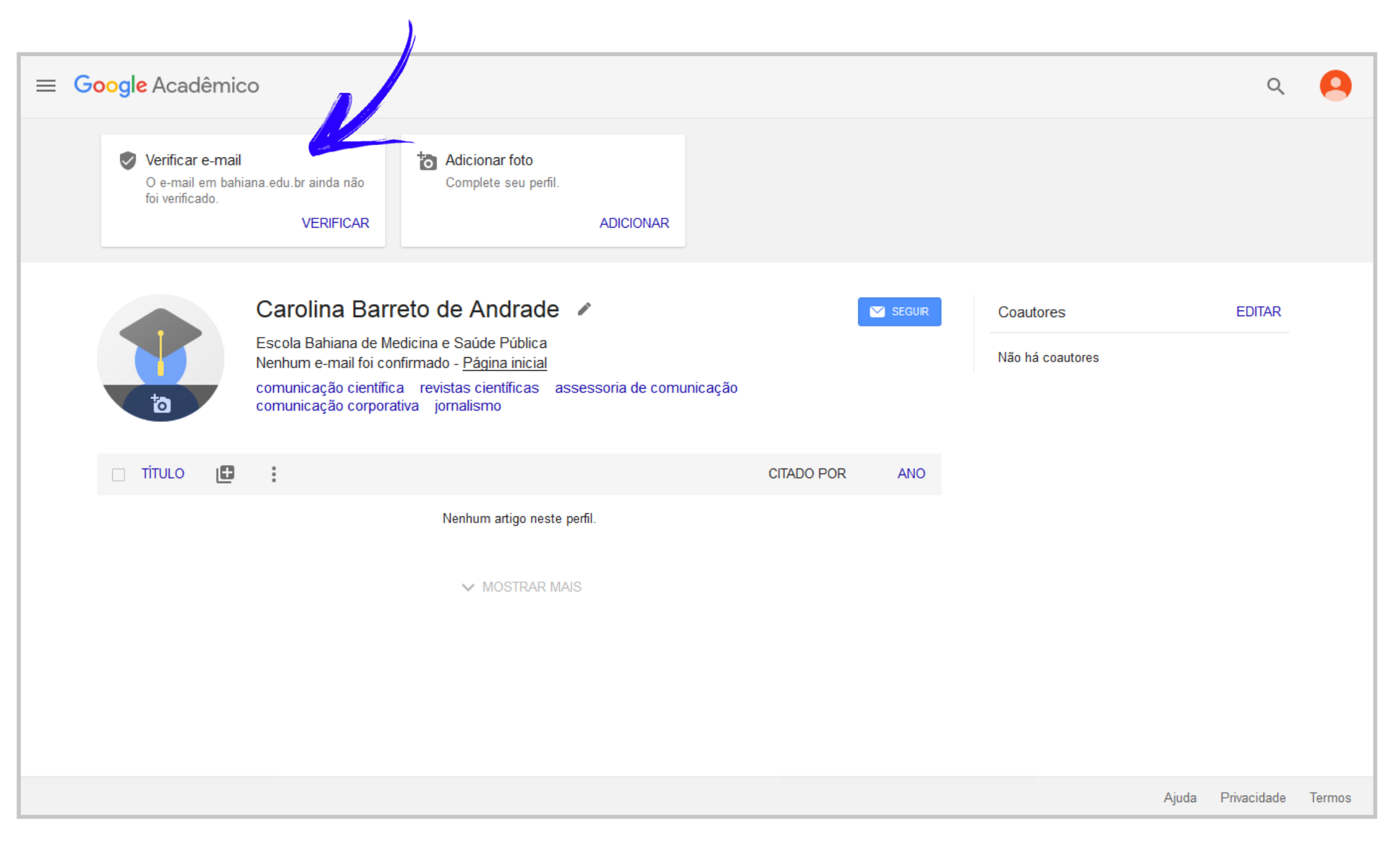

**Passo 7** Caso o e-mail não tenha sido entregue no seu endereço institucional,<br>clique no botão azul, onde se lê "Enviar novamente". clique no botão azul, onde se lê "Enviar novamente".

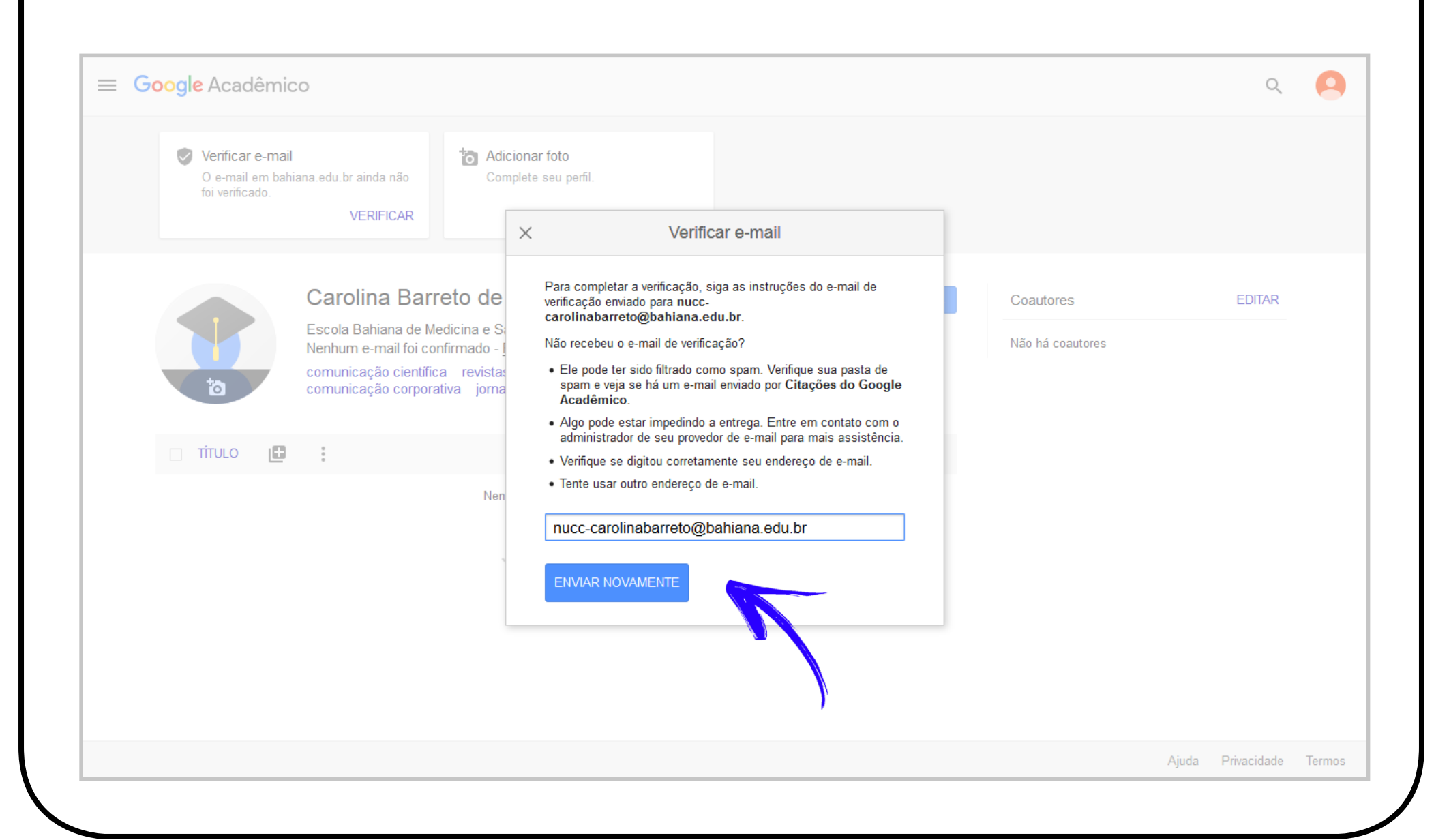

**Passo 8** Acesse o seu e-mail institucional e, caso necessário, procure pelo e-mail de confirmação do Google Scholar, na pasta de lixo eletrônico. Scholar, na pasta de lixo eletrônico.

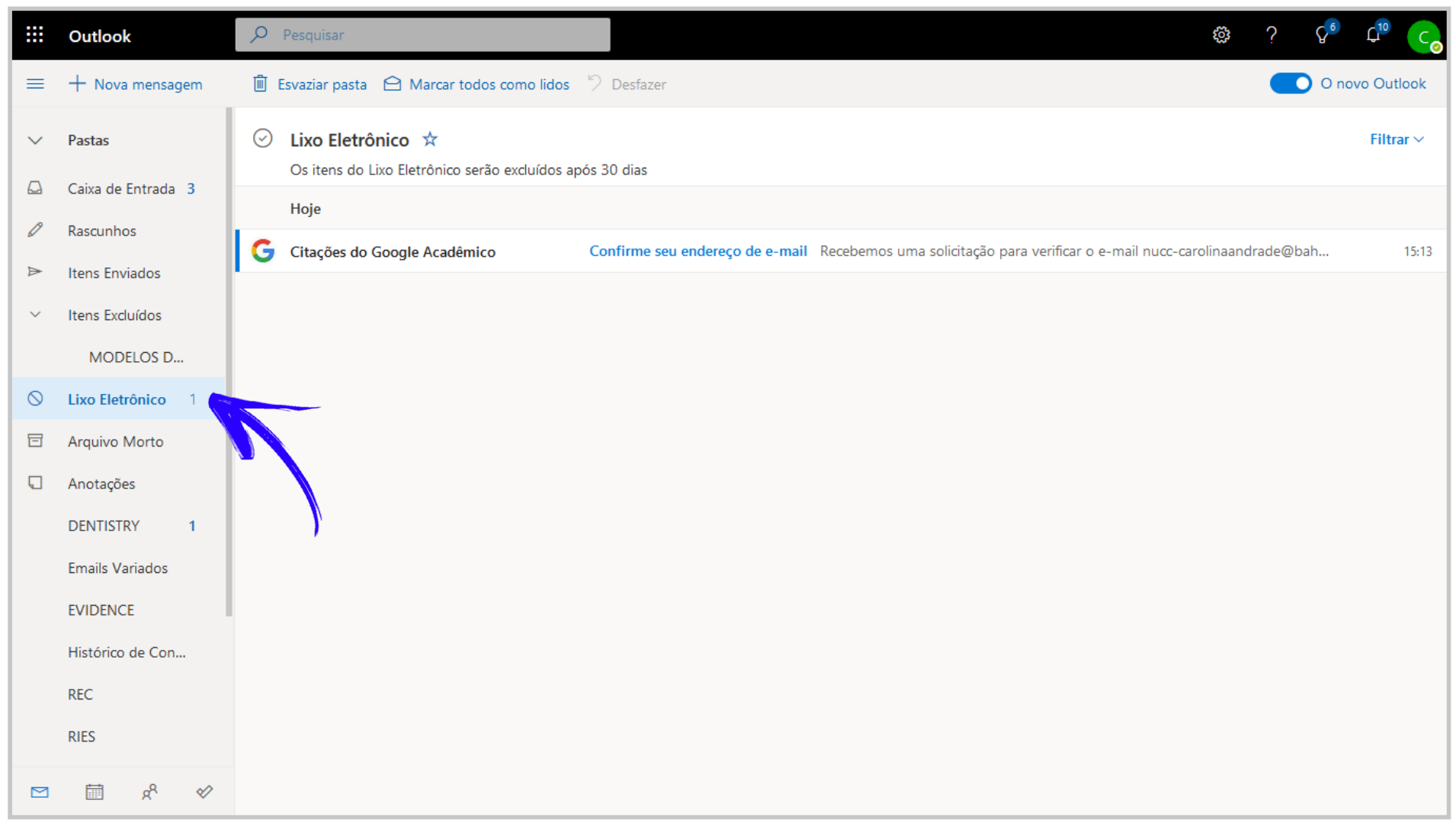

**Passo 9** Clique no botão azul disponível no e-mail enviado pelo Google Scholar, onde se lê "Confirmar" endereco de e-mail" e valide o seu e-mail e identidade institucionais. endereço de e-mail" e valide o seu e-mail e identidade institucionais.

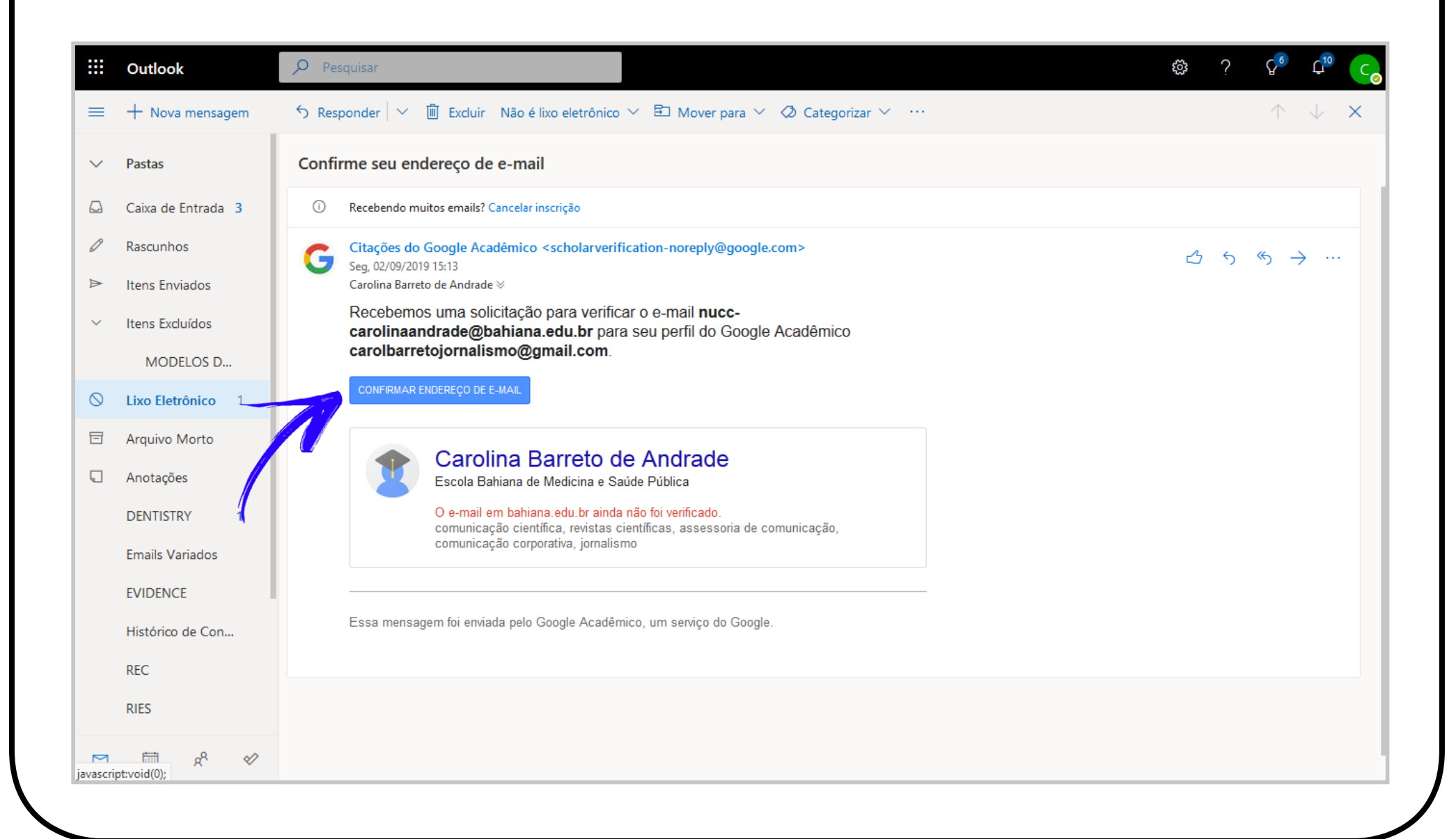

Passo 10 Clicando no ícone do(a) acadêmico(a) de capelo ("chapéu de formatura") ou no botão do canto esquerdo superior. É possível adicionar uma foto ao seu perfil (fotos humanizam a comunicação em um perfil público).

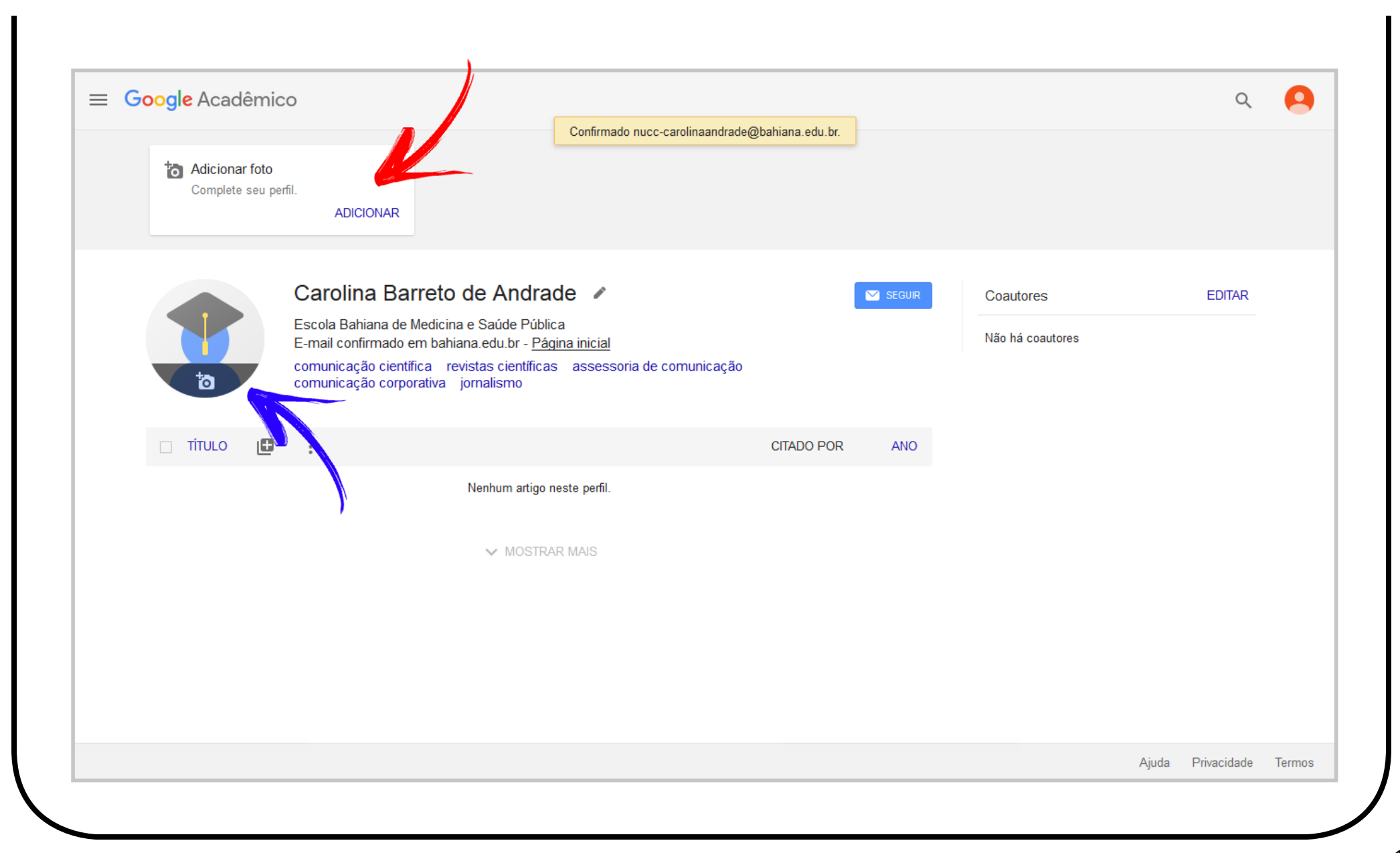

**Passo 11** Recomenda-se adicionar os(as) coautores(as) com quem já publicou para que os perfis "linkados" se tornem mais visíveis nas buscas, aumentando a possibilidade de que seus artigos e os artigos dos(as) seus(suas) coautores(as) sejam encontrados, lidos e citados. Para isto, no canto superior esquerdo, clique em "Adicionar coautores".

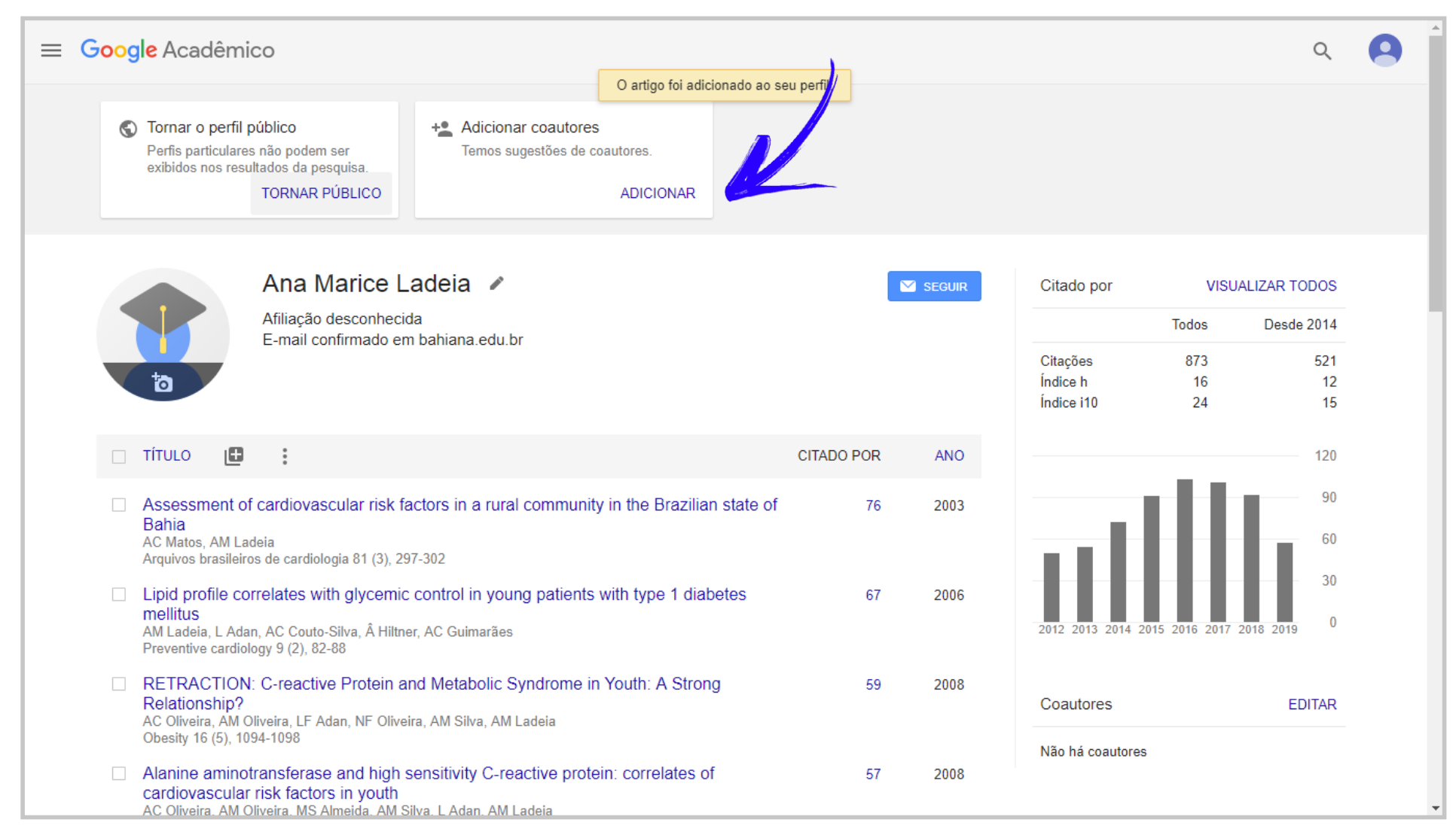

**Passo 12** Busque pelos seus(suas) coautores(as) e clique no ícone "+" e, em seguida, no botão azul, situado no conte de um checkmark. no canto direito superior dessa janela, onde há um ícone de um *checkmark*.

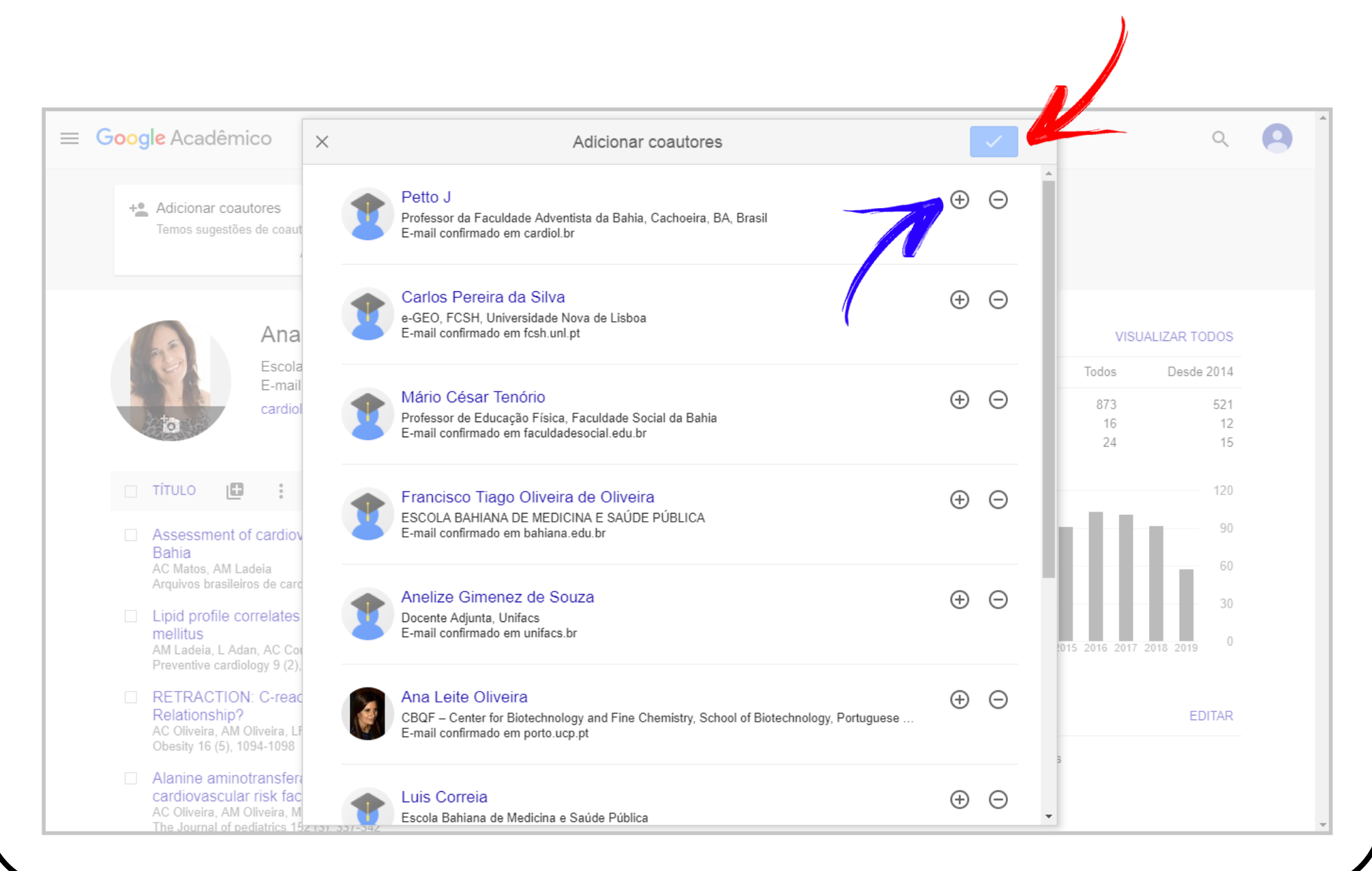

**Passo 13** Pronto, você possui um perfil no Google Acadêmico, que vai automaticamente calcular o seu indice h e o seu Índice i10. Suas publicações futuras poderão ser adicionadas com um click no botão cinza, abaixo da sua foto de perfil, que contém um "+". Clique e aceite as sugestões automáticas do Google para artigos científicos ou preencha manualmente os campos para capítulos de livros, conferências e/ou patentes.

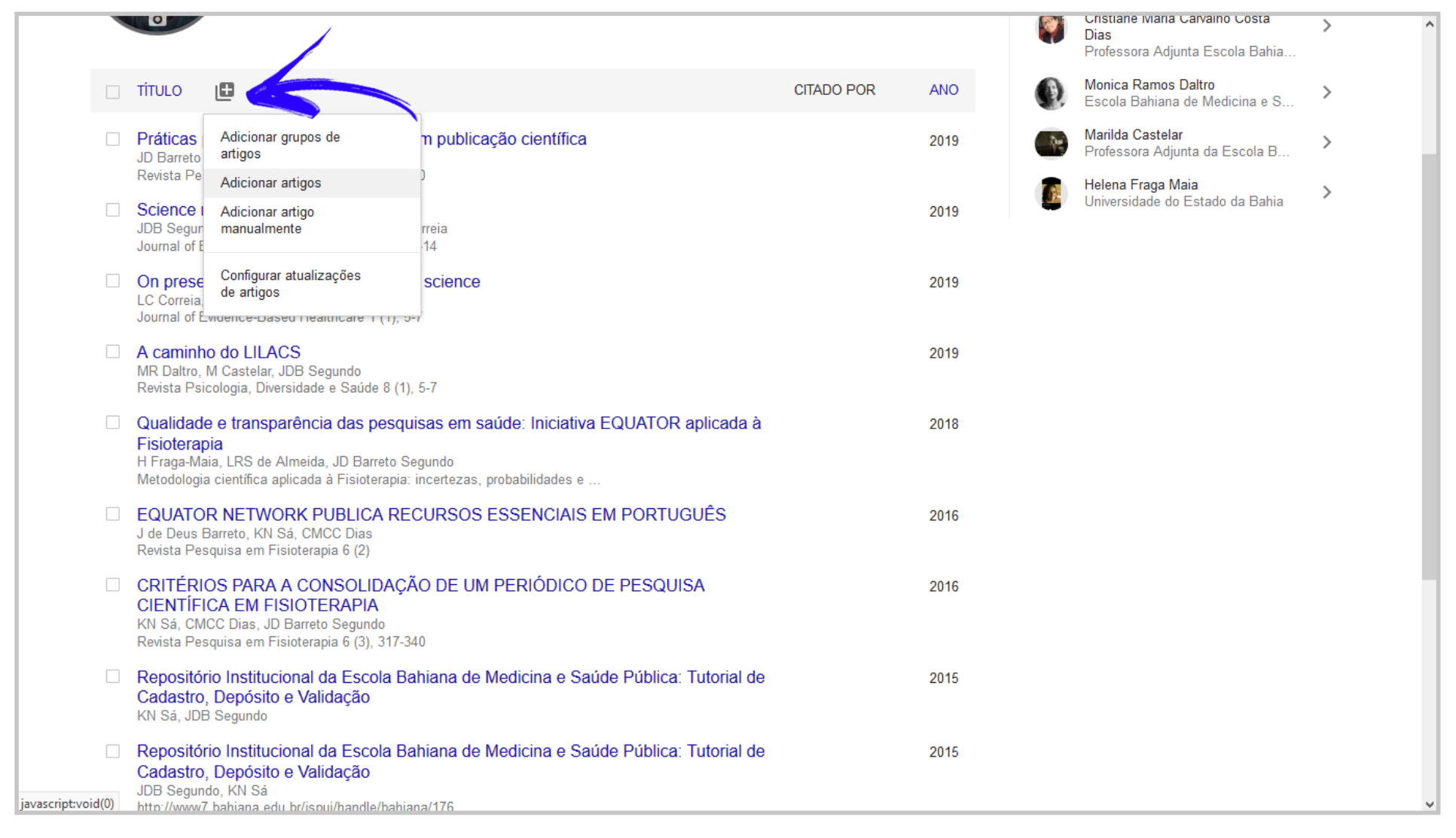

## $\bigcirc$ **ORCID (como se cadastrar)**

 $\bigcirc$ 

 $\sqrt{}$ 

**ID ORCID** 

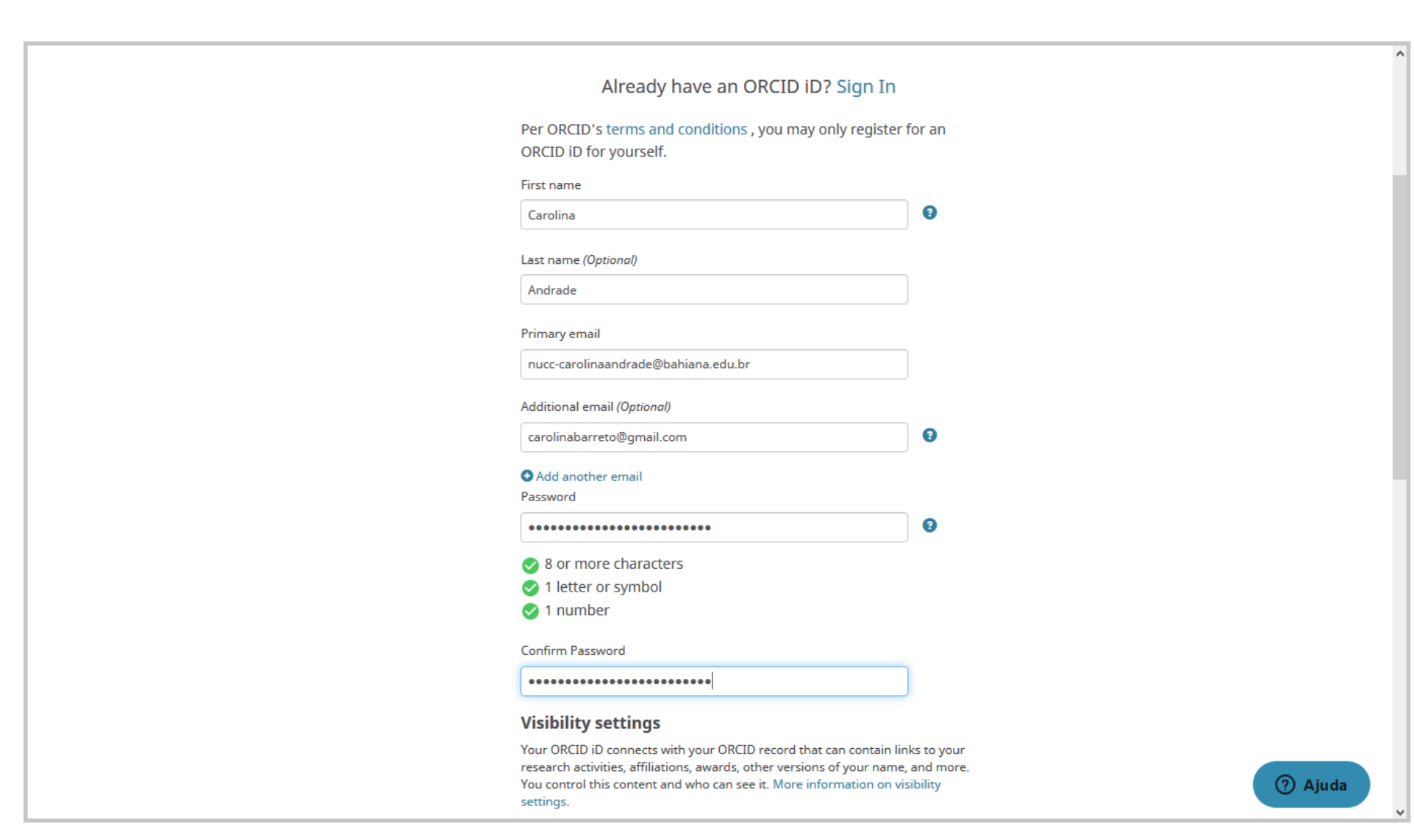

**Passo 2** Escolha as configurações de visibilidade do seu perfil, aceite os termos de uso e clique no botão verde, onde se lê "Register". verde, onde se lê "Register".

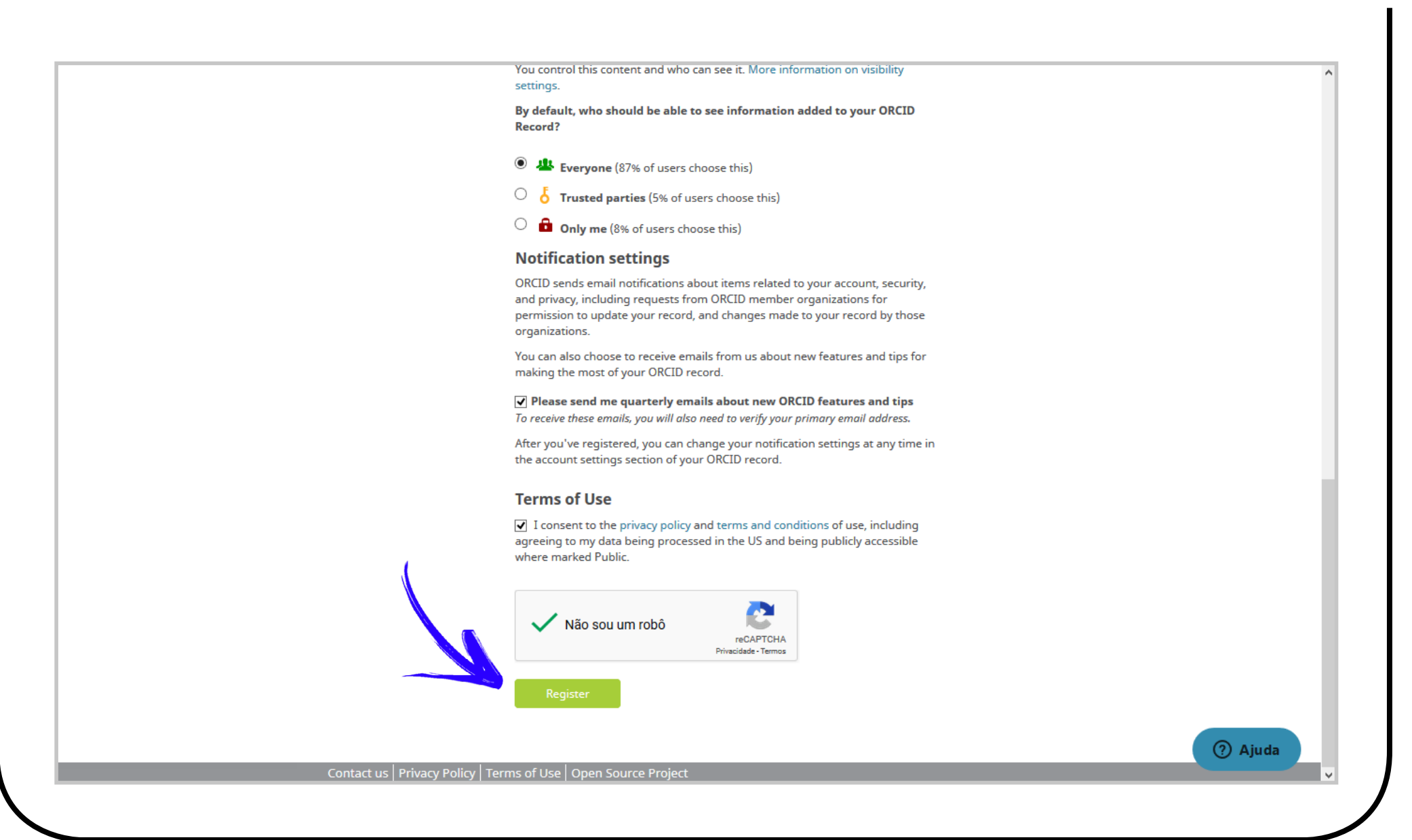

**Passo 3** Na coluna da esquerda, clicando no ícone do lápis azul, é possível preencher dados de<br>identificação, tais como país de origem e e-mail de contato, palavras-chave relacionadas aos seus interesses de pesquisa e sites com outros currículos em outras plataformas, tais como a Plataforma Lattes. Na área central, ao clicar no botão cinza, onde se lê "Add employment", é possível adicionar as filiações institucionais. Na área central, ao clicar no botão cinza, onde se lê "Add qualification", é possível adicionar as suas graduações e pós-graduações.

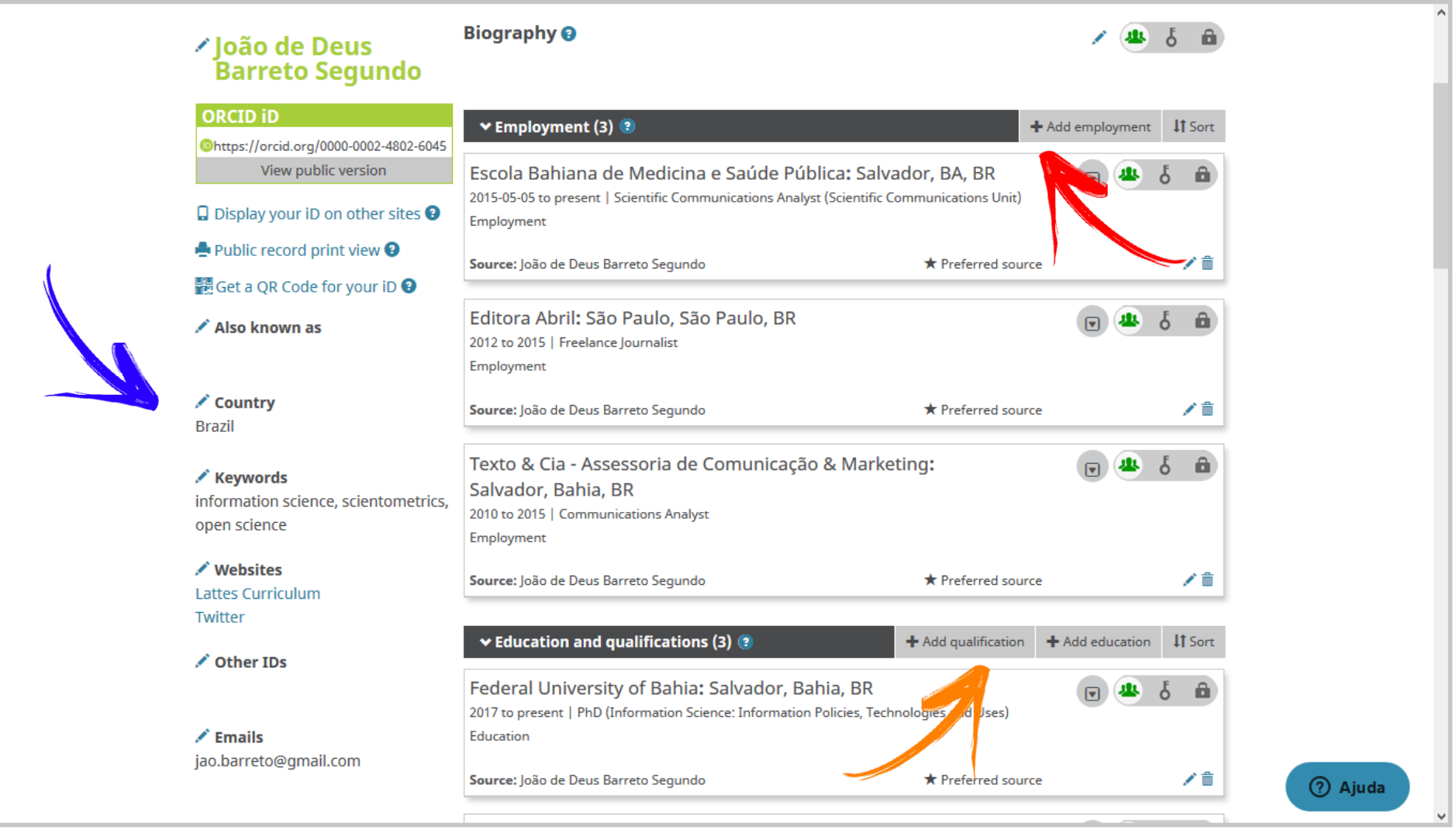

**Passo 4** Na aba "Works", clique no botão cinza, onde se lê "Add works" e selecione a opção "Search & Link", destacada em verde, logo abaixo. destacada em verde, logo abaixo.

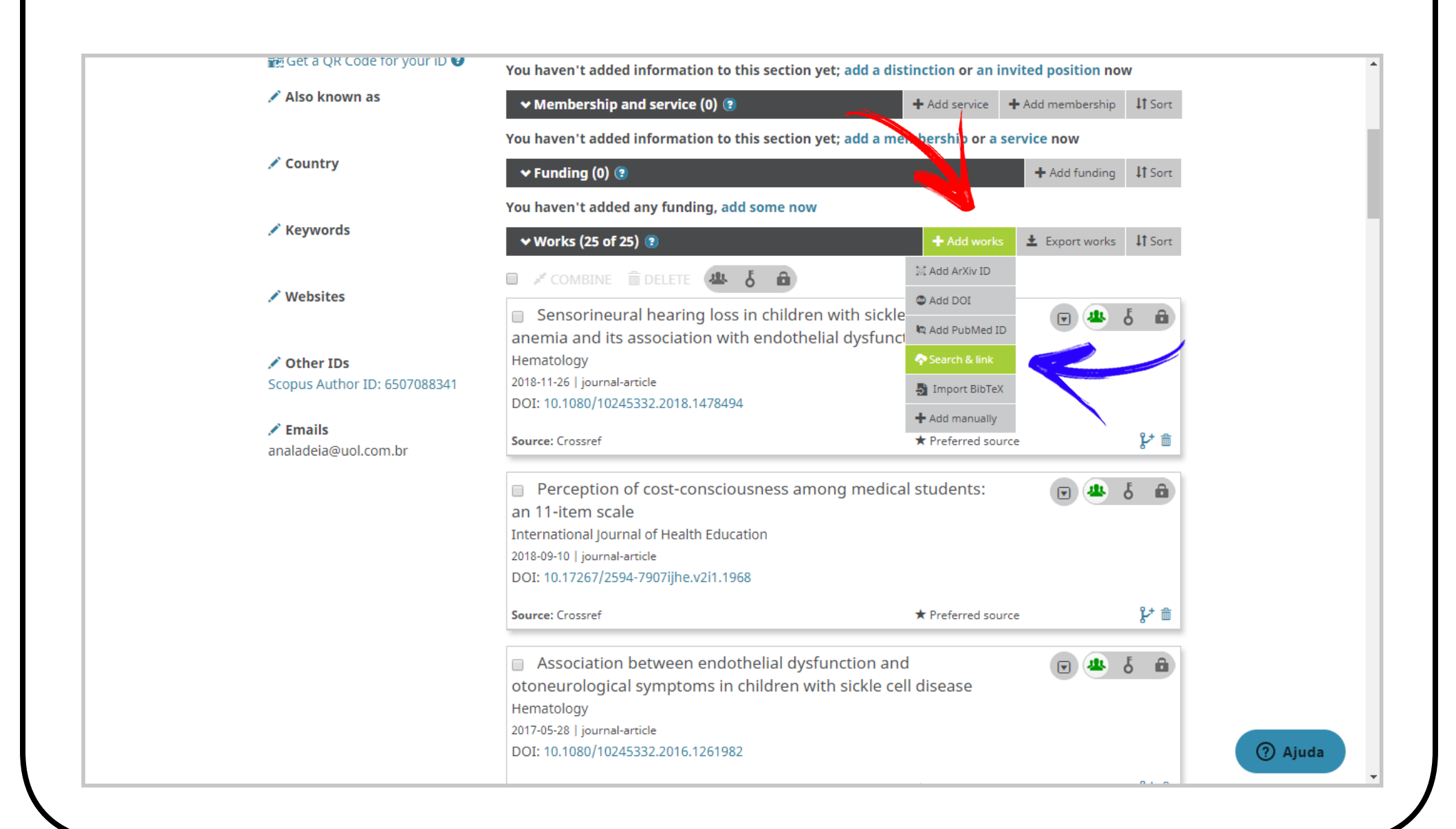

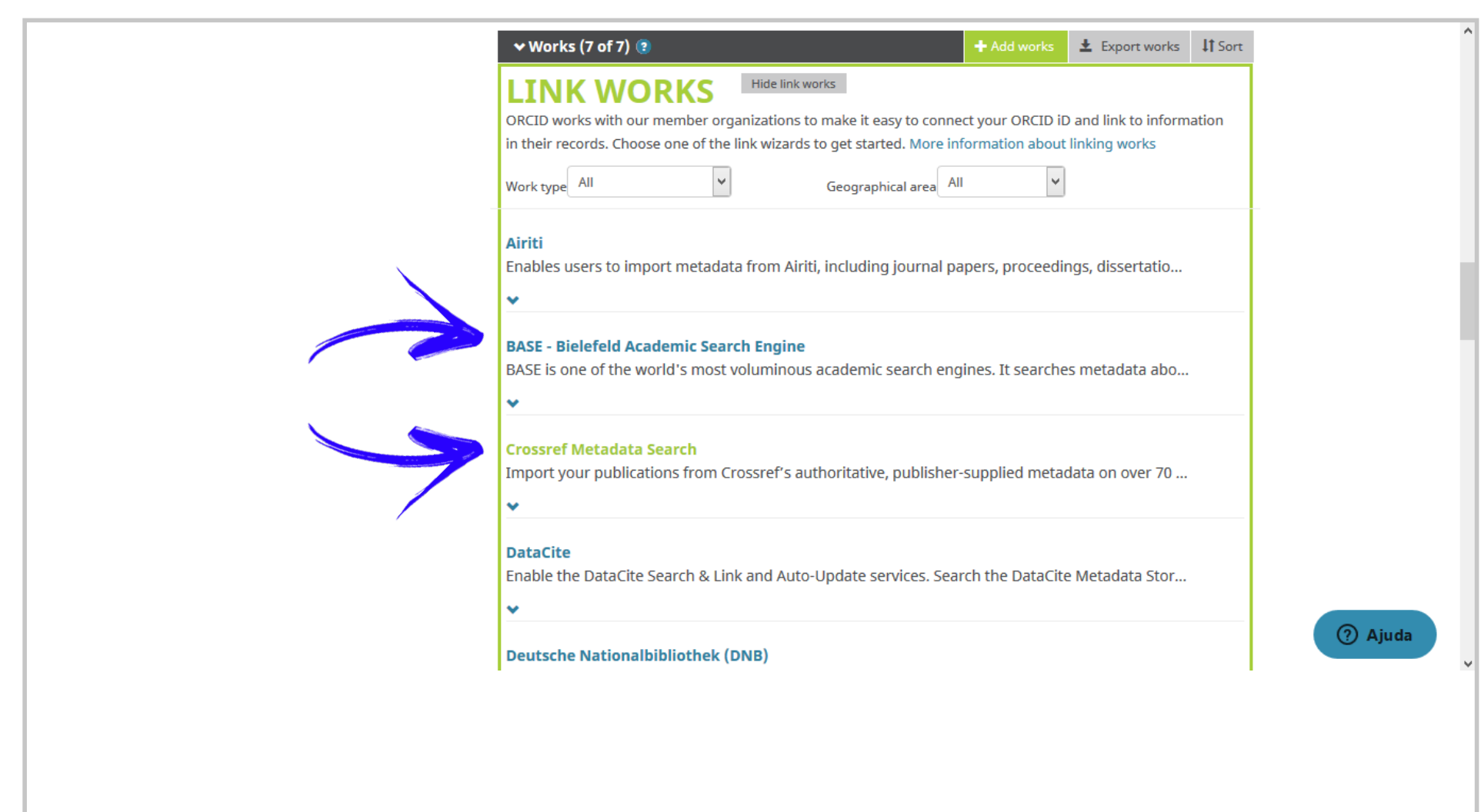

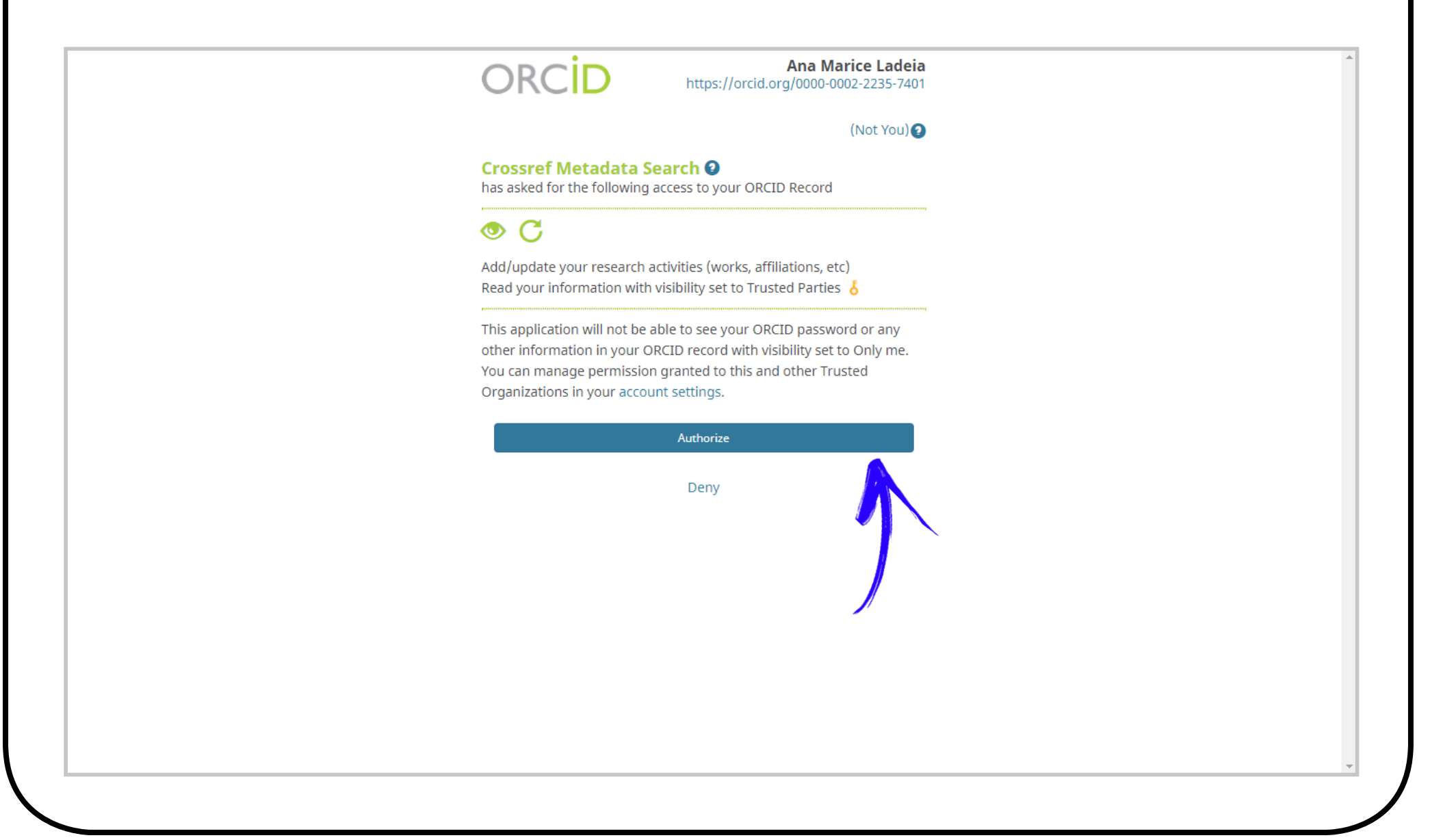

Passo 7 Artigos de sua possível autoria serão oferecidos para inclusão em seu cadastro de ORCID.<br>Selecione os que são de fato de sua autoria, clique em "Add to ORCID" e depois em "Yes".

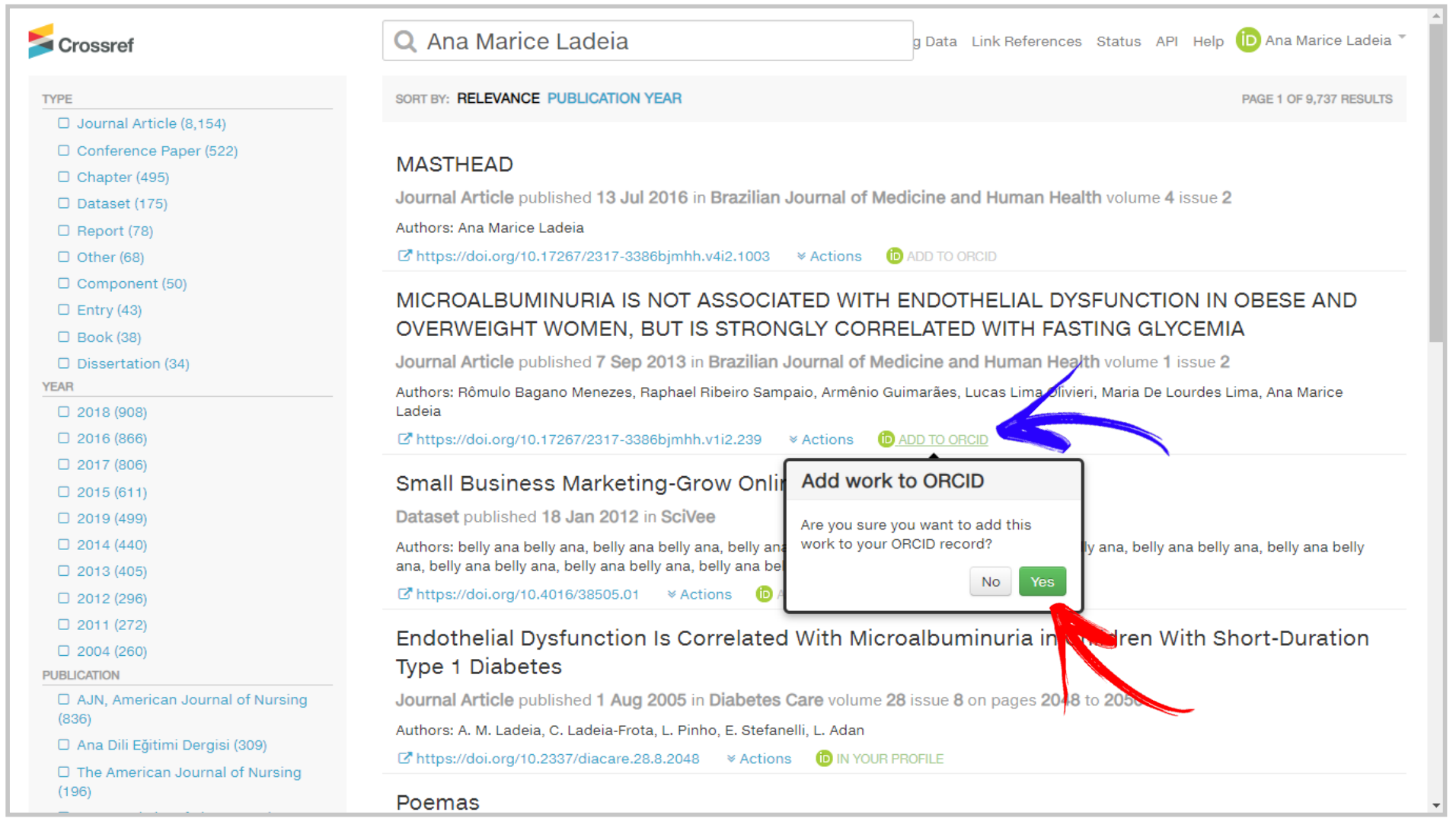

**Passo 8** Em bases de dados distintas, as telas irão variar, mas o fluxo de inclusão é sempre o mesmo:<br>encontrar os seus registros e adicioná-los ao ORCID por confirmação da sugestão oferecida pela base de dados. Abaixo, nesta tela de aceite do Europe PubMed Central, o autor seleciona os conteúdos de sua autoria e, em seguida, clica no botão azul, onde se lê "Send to ORCID".

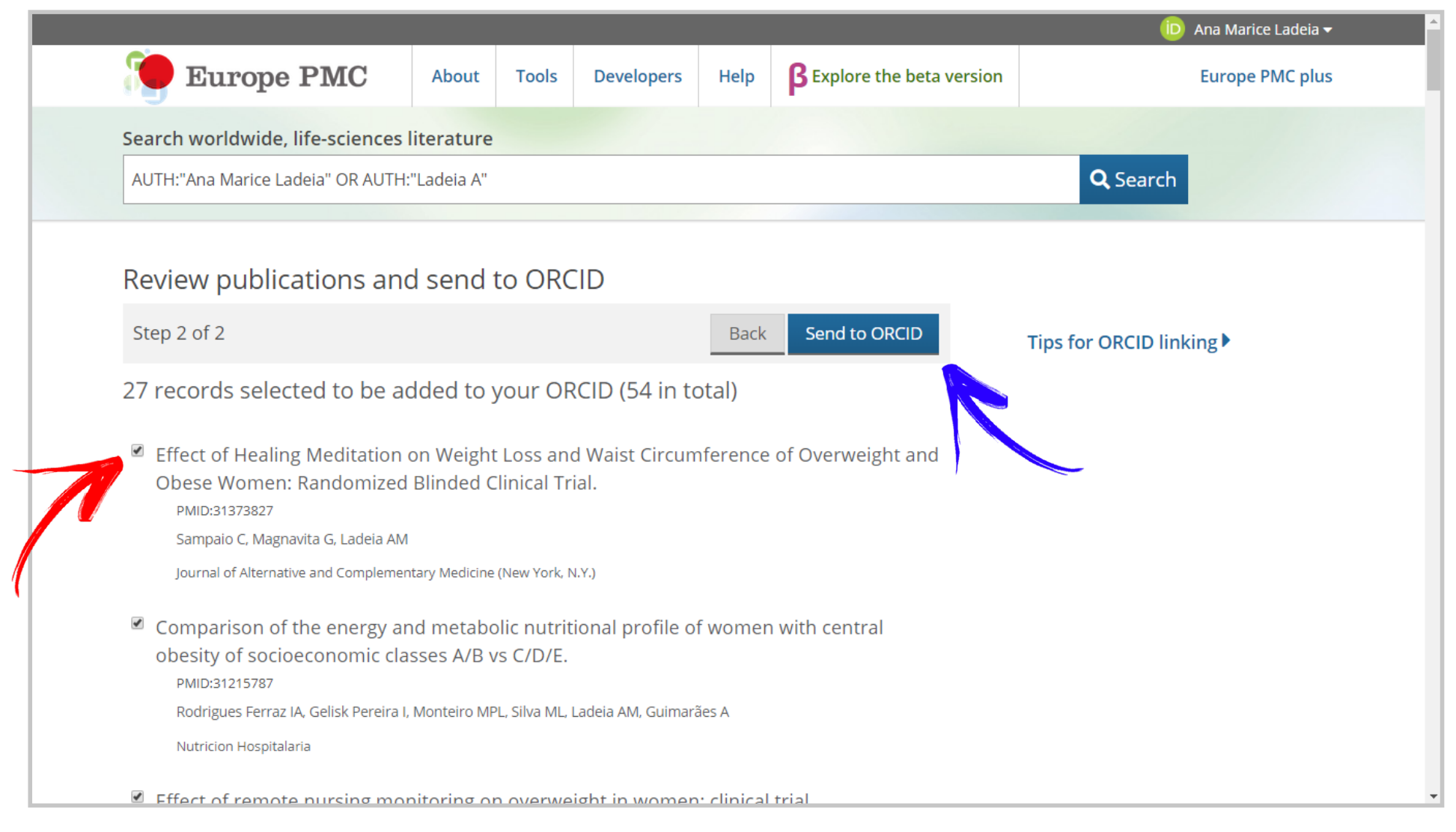

**Passo 9** Para bases de dados em operação na Europa, faz-se necessária a etapa adicional de concordar com a legislação regional sobre uso de dados, clicando no botão azul, onde se lê "Continue", após selecionar o aceite dos termos de uso do Europe PMC.

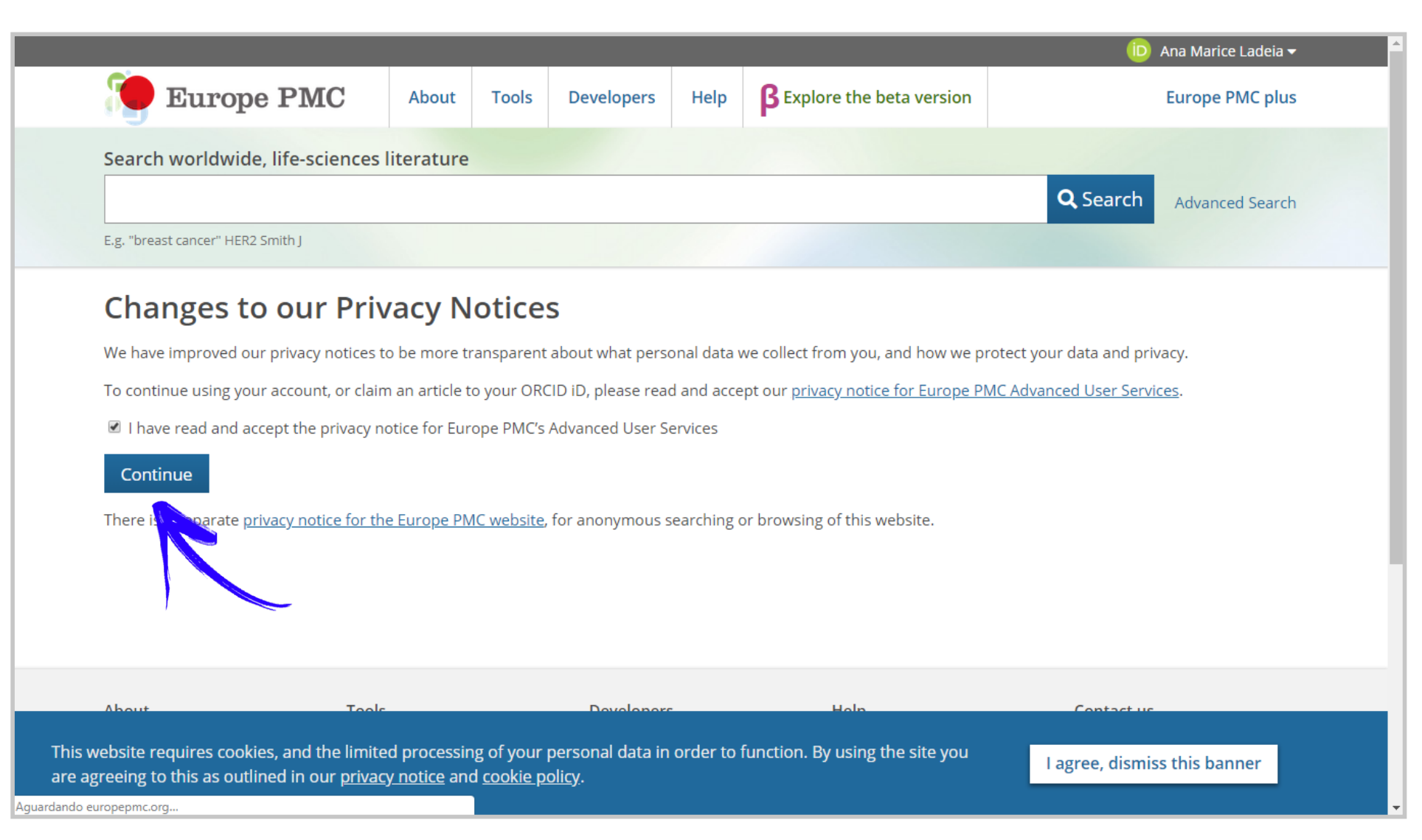

Passo 10 Após autorizar todas as bases de dados nas quais você possui artigos, a cada nova publicação,<br>Passo 10 você será notificado(a), por e-mail, de que o seu registro ORCID foi atualizado.

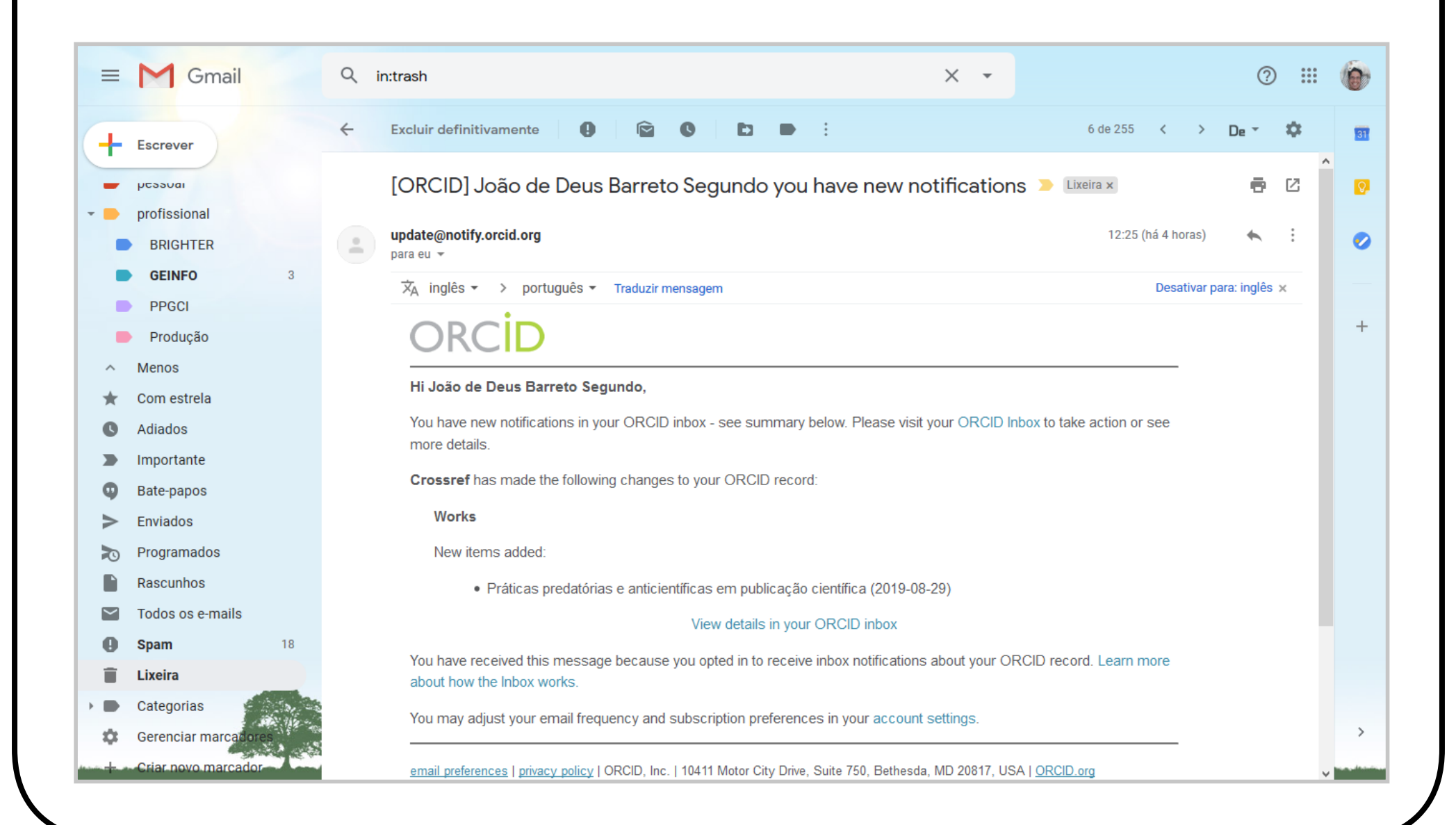

## $\sqrt{ }$ **Integração Lattes/ORCID**

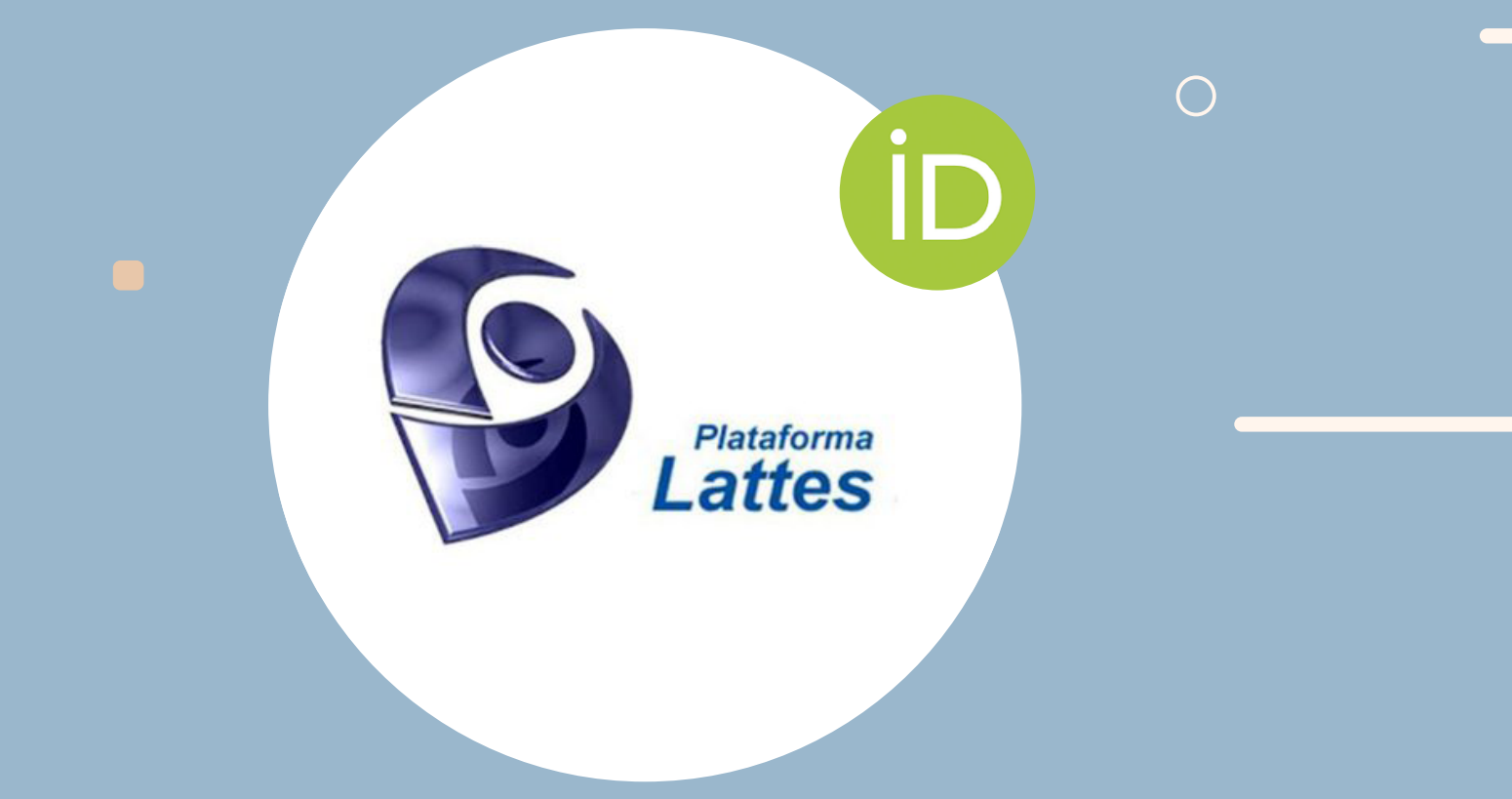

 $\bigcirc$ 

**Passo 1** Faça login para ter acesso ao seu currículo, na Plataforma Lattes, e clique para atualizar os "Dados Gerais" e selecione a opção "Identificação". Gerais" e selecione a opção "Identificação".

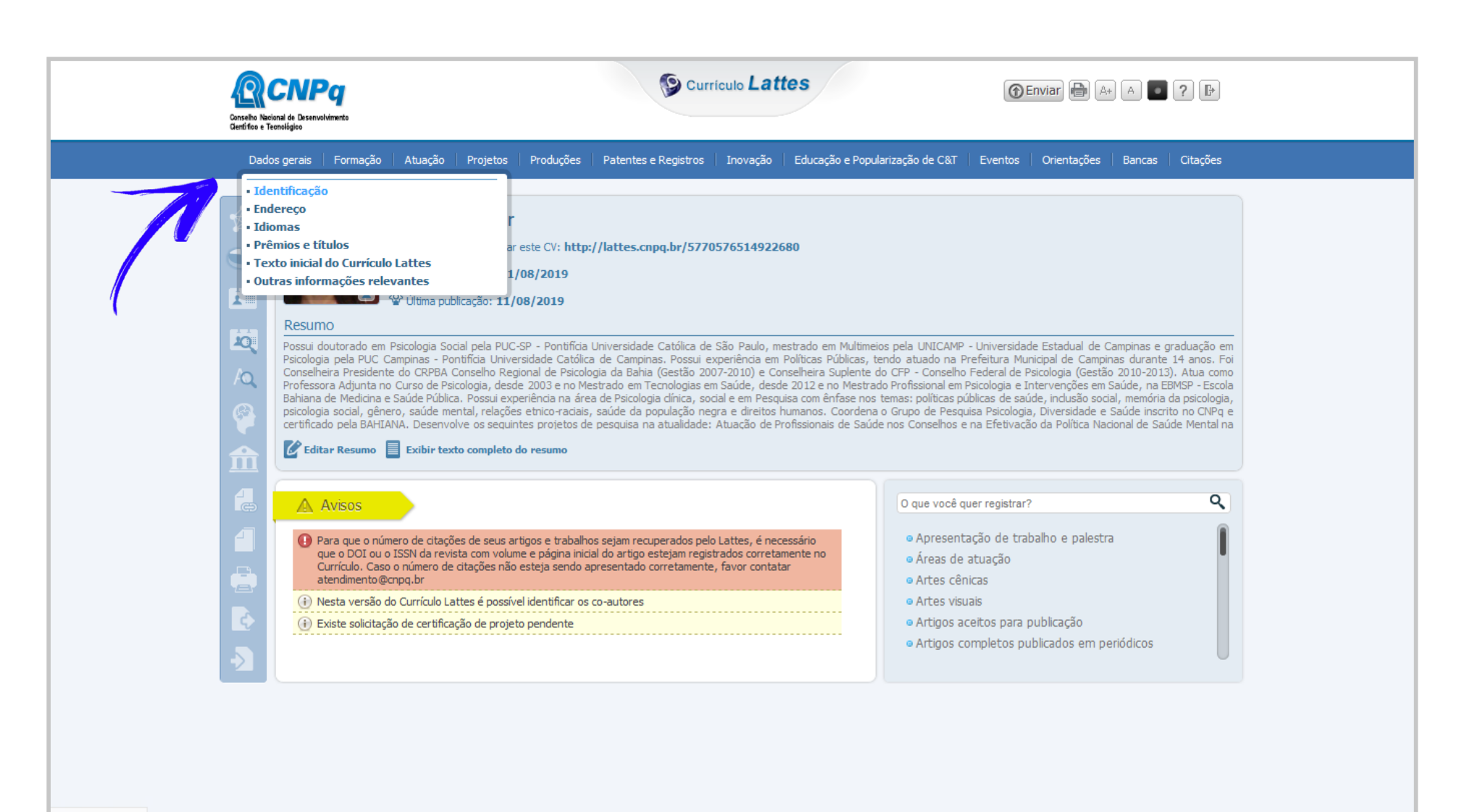

javascript:void(0)

Passo 2 Na parte inferior da janela, selecione o hiperlink verde, onde se lê "Register or connect your ORCID iD".

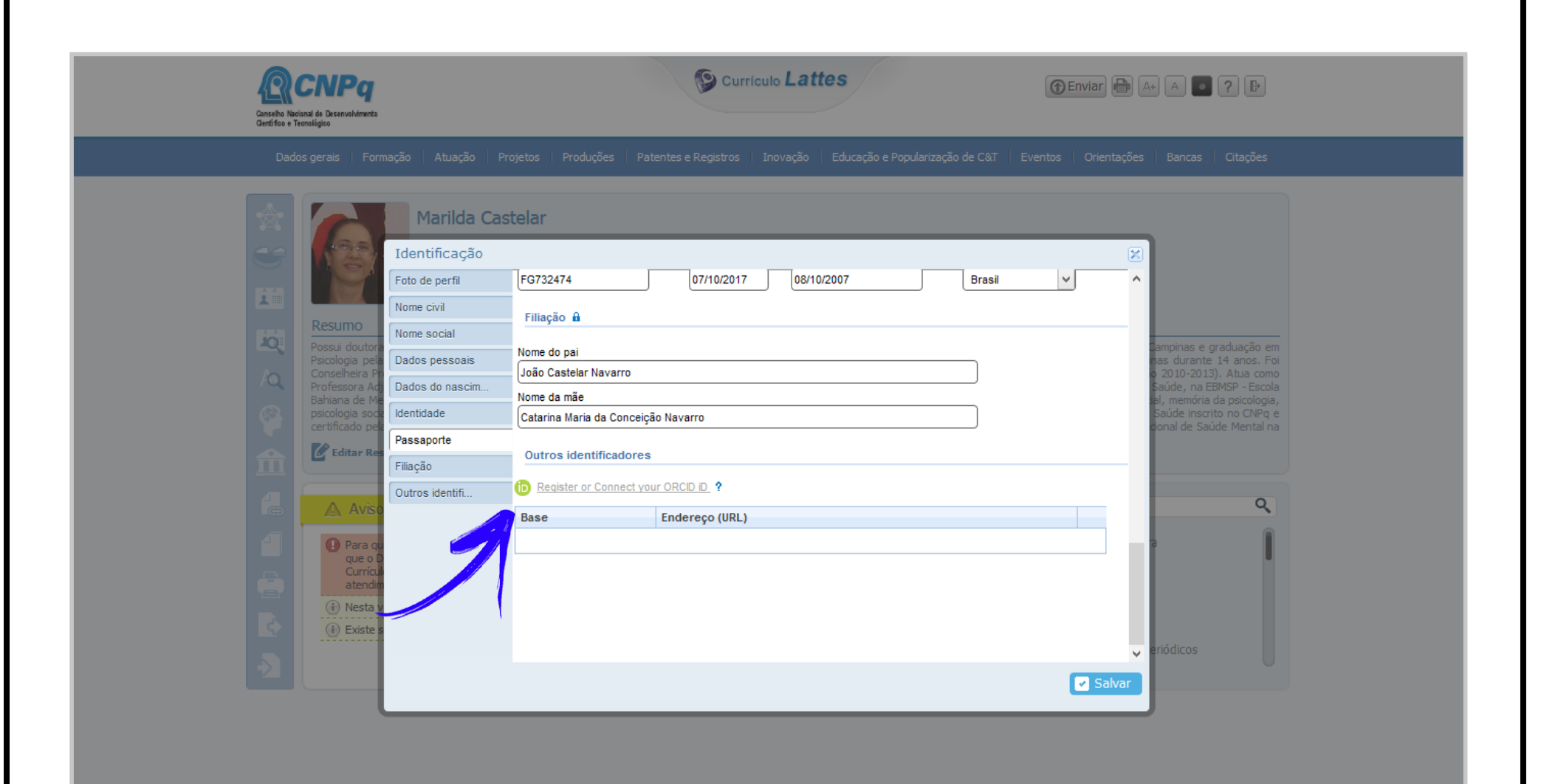

### Passo 3 Logado(a) no seu perfil de ORCID, clique no botão azul, onde se lê "Autorizar" e você estará cadastrado(a).

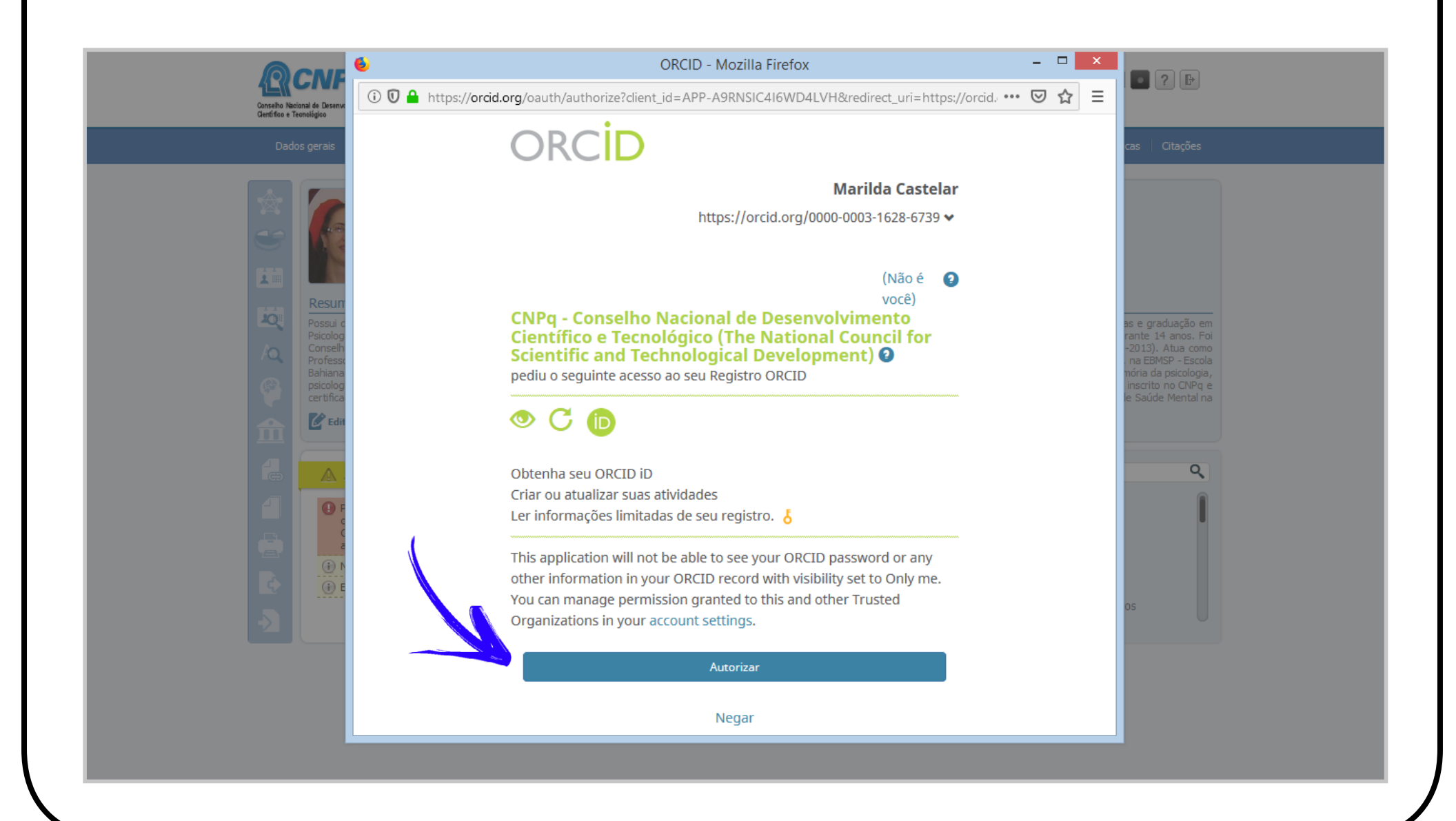

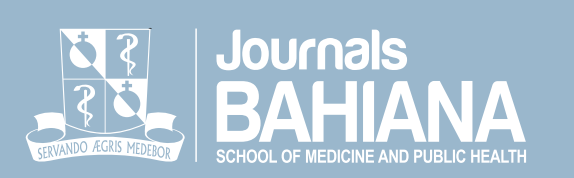

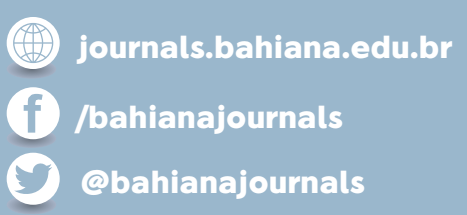